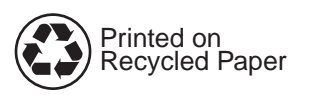

Copyright© 1998 Hewlett-Packard Co. Printed in Germany

Manual Part No. C4218-90929

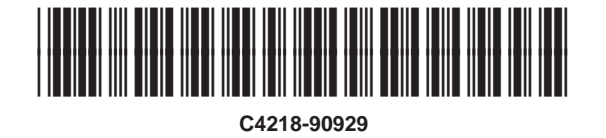

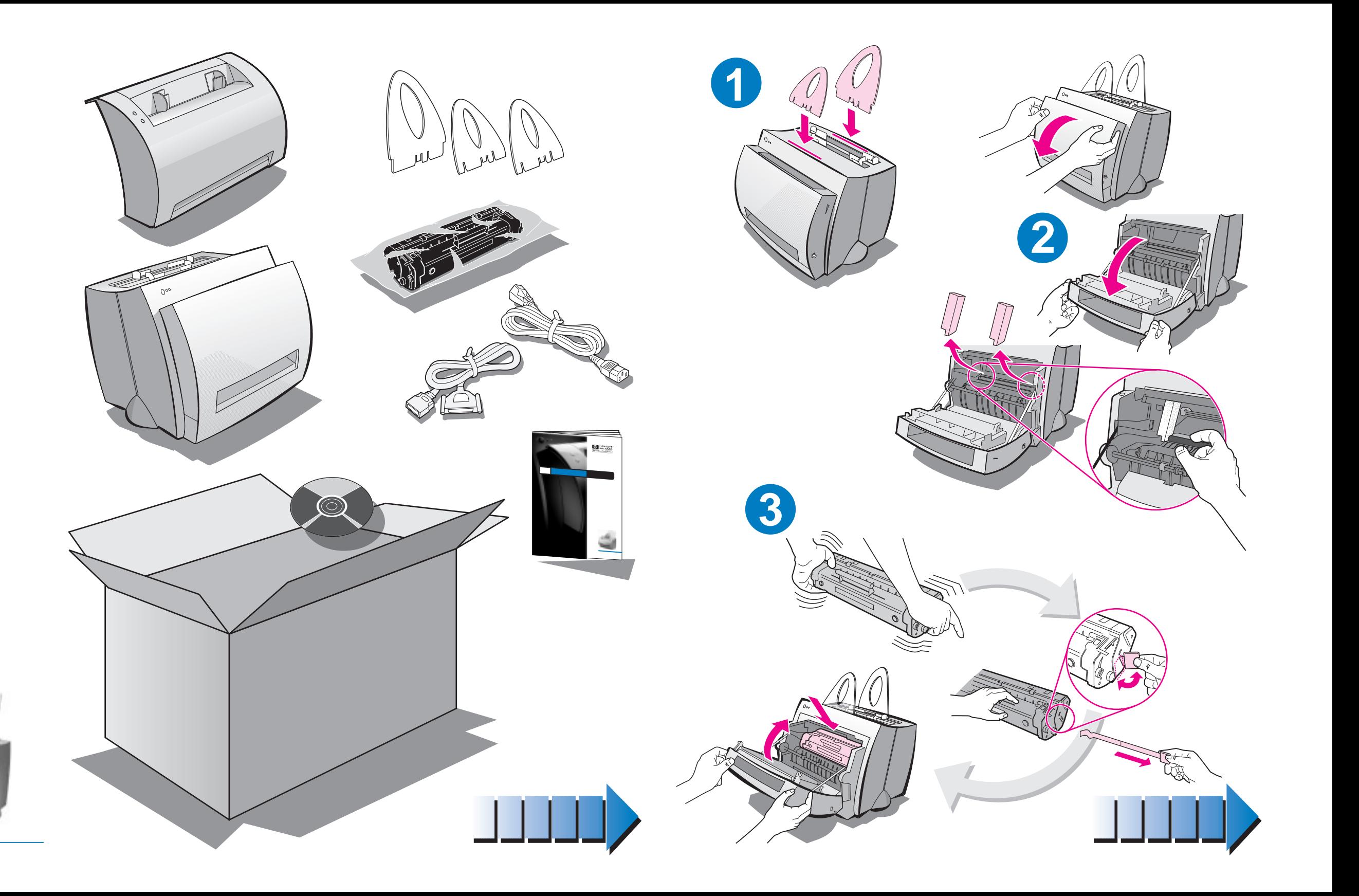

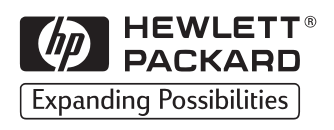

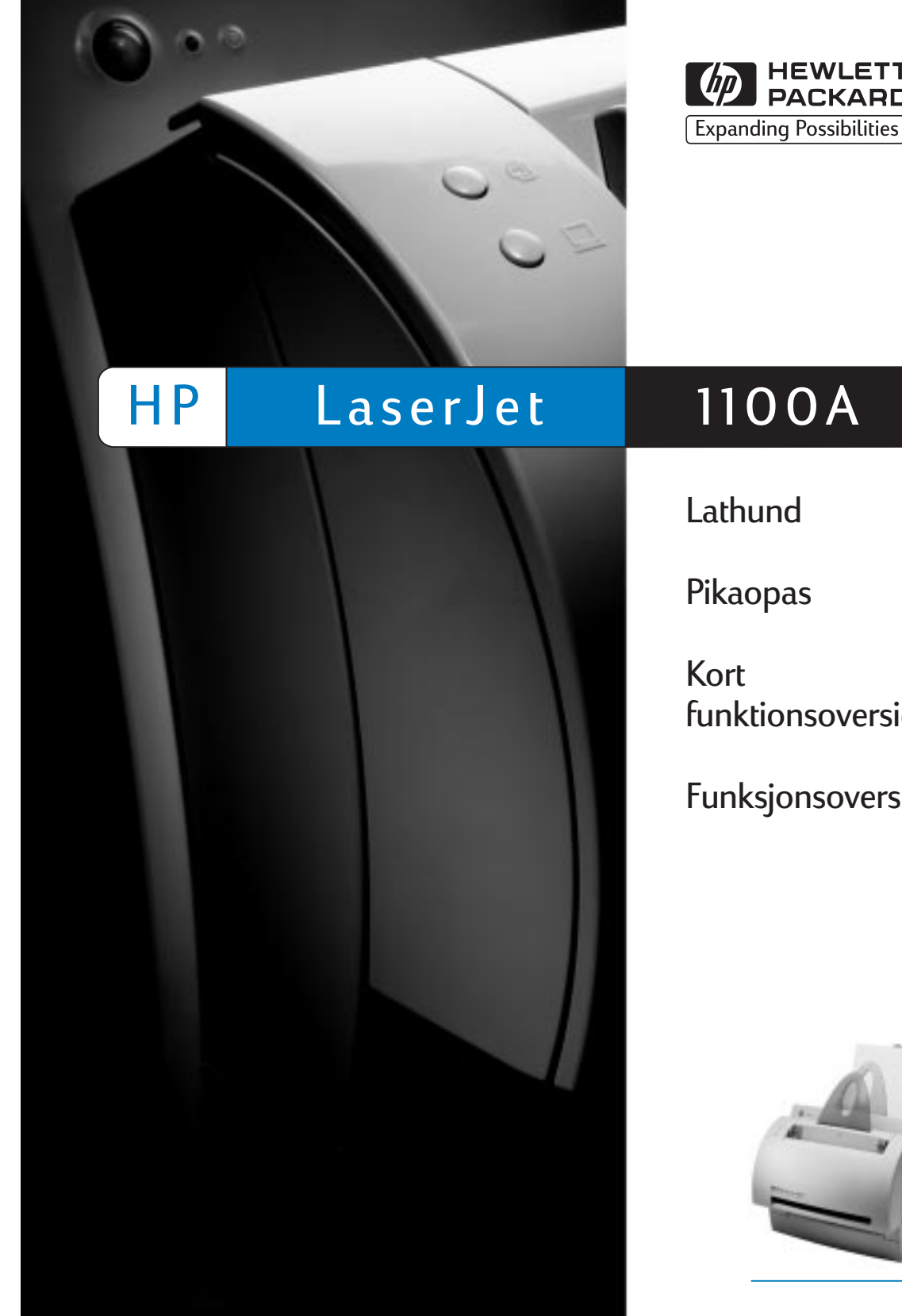

 $\left(\sqrt{p}\right)$  HEWLETT® **Expanding Possibilities** 

Lathund

Pikaopas

Kort funktionsoversigt

Funksjonsoversikt

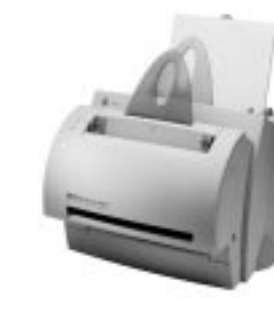

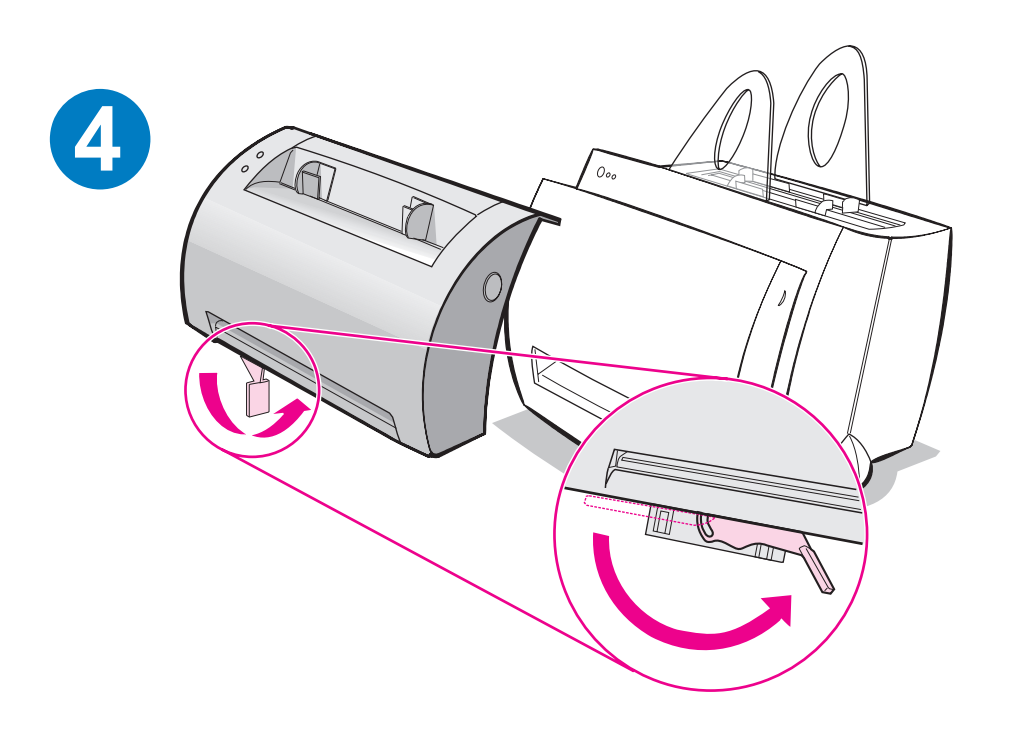

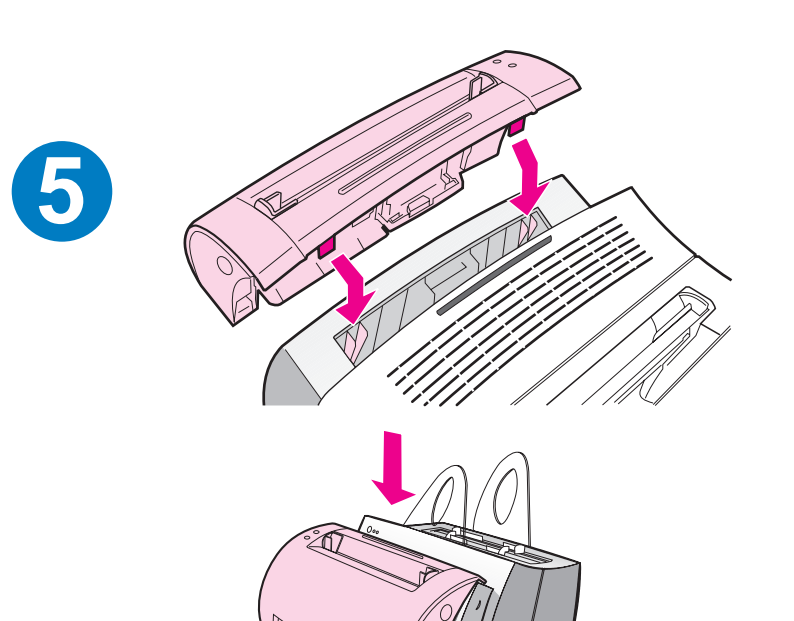

**6**

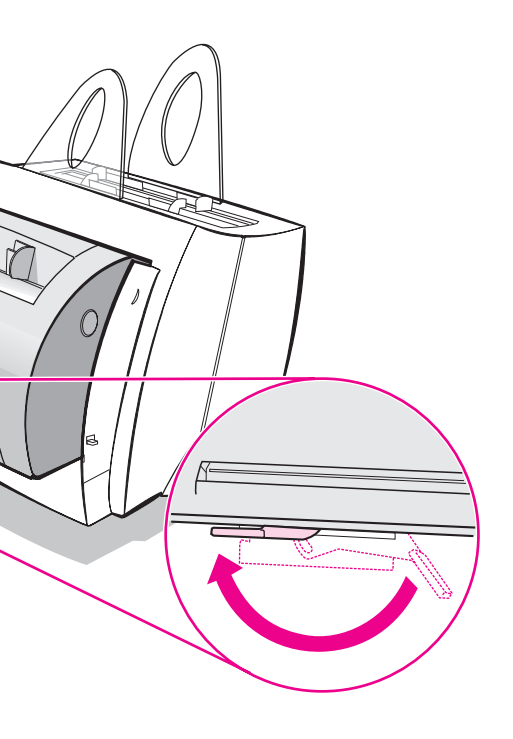

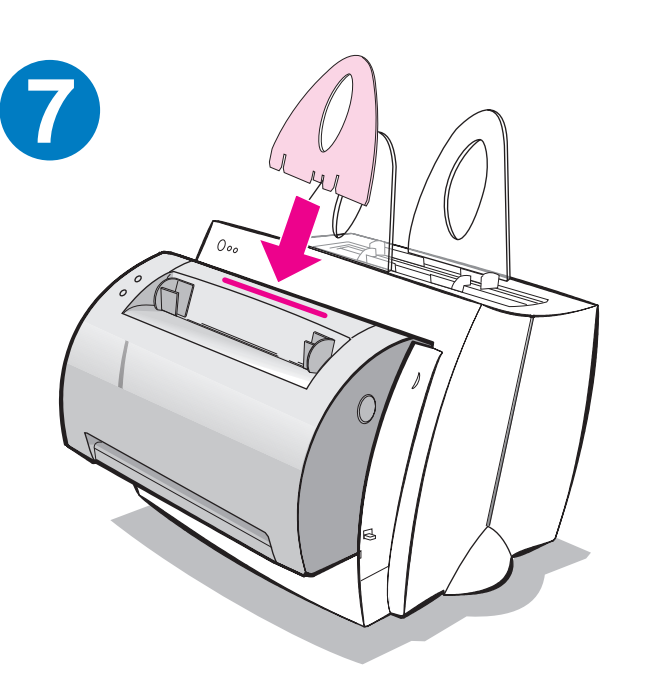

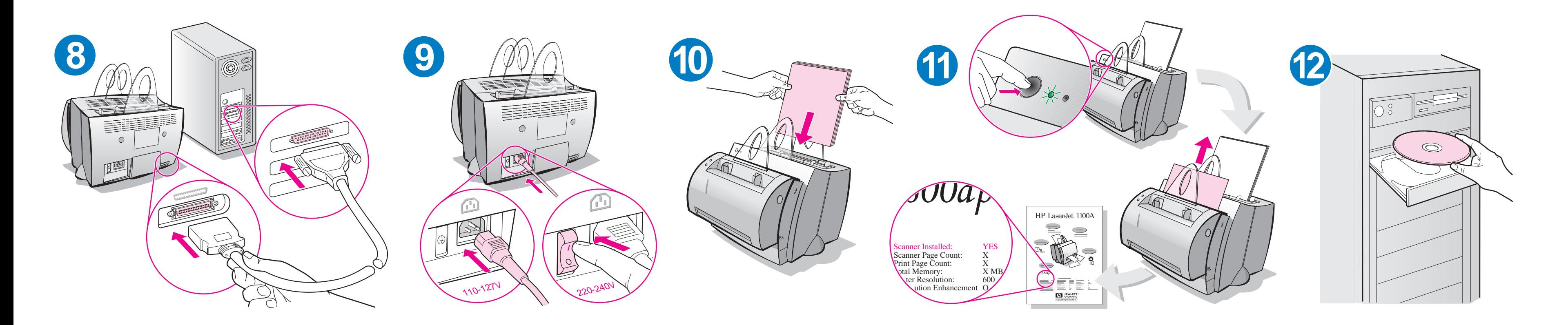

Ta ut papperet ur inmatningsfacket innan du lägger i mer papper så att du är säker på att papperet matas in på rätt sätt. Sätt fast etiketten på skrivaren som en påminnelse.

Poista paperi syöttölokerosta ennen kuin lisäät paperia, jotta kirjoitin syöttää paperin oikein. Kiinnitä tarra kirjoittimeen muistin tueksi.

Tag papiret ud af papirbakken, før du lægger mere papir i, for at sikre korrekt papirindføring. Sæt etiketten fast på printeren som en påmindelse herom.

Ta ut alt papir fra innskuffen før du legger i mer, for å sikre at papiret mates på riktig måte. Fest merkelappen på skriveren til påminnelse.

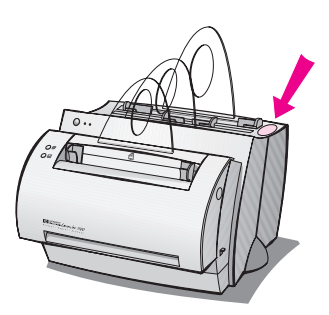

# **Så här använder du HP- dokumentationen**

#### **Denna handledning**

Använd denna handledning när du ska installera och ställa in programvaran till din nya HP LaserJet 1100A Printer•Copier•Scanner. Följande information finns i denna handledning:

- Installation av hårdvaran (utvikningsbar pärm)
- **Kartongens innehåll (utvikningsbar pärm)**
- Verifiera installation av hårdvaran
- **•** Installera programvaran
- Skrivarens delar
- Kopiator/skanner delar
- Lamporna på skrivarens kontrollpanel
- **•** Skannerns kontrollpanel
- **•** Felsökning av vanliga problem
- Service och support
- FCC-deklaration
- Varumärken
- **Garanti**

#### **Direkthjälp och online-användarhandbok**

Direkthjälpen är en omfattande informationskälla som är avsedd som hjälp när du ska lära dig *programvaran* som följer med skrivaren HP LaserJet 1100 eller kopiatorn/skannern till HP LaserJet 1100. Direkthjälpen innehåller stegvisa anvisningar för de många uppgifter som du kan utföra med hjälp av programvaran.

Online-användarhandboken är en omfattande informationskälla som är avsedd som hjälp när du ska lära dig hur du använder skrivaren HP LaserJet 1100 eller kopiatorn/skannern till HP LaserJet 1100. Denna användarhandbok handlar om hårdvara.

#### **Så här öppnar du direkthjälpen och onlineanvändarhandboken**

Du kan öppna direkthjälpen och online-användarhandboken på följande sätt:

- CD-ROM: Endast online-användarhandboken.
- Dokumenthanteraren: Öppna programmet från huvudmenyn under **Verktyg.** (Dokumenthanteraren finns inte för operativsystemet Windows 3.1x.)
- LaserJet Dokumentskrivbord: Öppna programmet från huvudmenyn under **Hjälp.**
- Programgrupp:
	- Windows 9x och NT 4.0: Klicka på **Start, Program, HP LaserJet 1100,** och sedan på **HP 1100 Användarhandbok** eller **Direkthjälp.**
	- Windows 3.1x: I **Programhanteraren,** dubbelklicka på ikonen **HP LaserJet 1100** och dubbelklicka sedan på **HP 1100 Användarhandbok** eller **Direkthjälp.**

## **LaserJet 1100 Självstudier**

Med LaserJet 1100 Självstudier kan du snabbt lära dig om enhetens alla funktioner och fördelarna med att använda de extra kopierings- och skanningsfunktionerna i HP LaserJet 1100A Printer•Copier•Scanner.

#### **Så här öppnar du LaserJet 1100 Självstudier**

Programgrupp:

- Windows 9x och NT 4.0: Klicka på **Start, Program, HP LaserJet 1100** och sedan på **LaserJet 1100 Självstudier.**
- Windows  $3.1x$ : I **Programhanteraren,** dubbelklicka på ikonen **HP LaserJet 1100** och dubbelklicka sedan på **LaserJet 1100 Självstudier.**

## **Verifiera installation av hårdvaran**

När du har slutfört installationen ska du testa HP LaserJet 1100A Printer•Copier•Scanner för att kontrollera att den fungerar riktigt.

- **1** Se till att strömmen till skrivaren är påslagen och att du har lagt i papper.
- **2** Vänta tills skrivaren befinner sig i läget Redo (den mittersta lampan lyser).
- **3** Tryck på och släpp knappen **Start** för att skriva ut en funktionstestsida.
- **4** Om skannern är rätt installerad finns texten "Scanner Installed: YES" längst ner till vänster på funktionstestsidan.

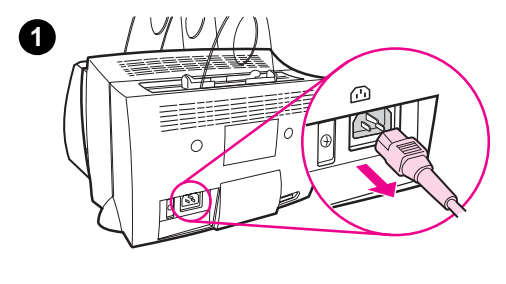

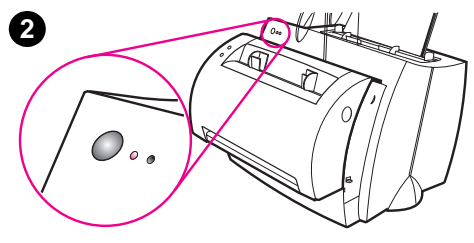

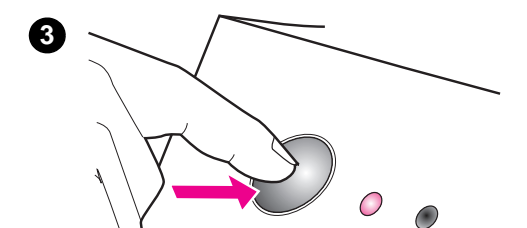

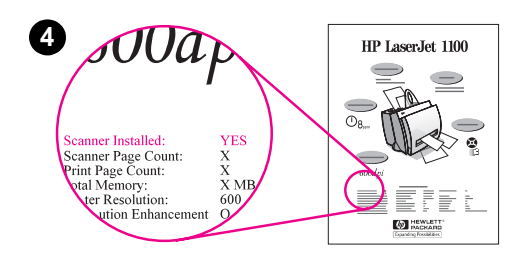

## **Installera programvaran**

## **Allmänt**

Innan du installerar programvaran ska du kontrollera följande:

- det finns minst 8 MB RAM installerat på datorn (16 MB rekommenderas).
- det finns minst 20 MB ledigt diskutrymme på datorns hårddisk.
- alla program på datorn har avslutats innan du börjar installera. (Du kanske måste starta om datorn efter att du installerat programvaran.)
	- Windows 9x och NT 4.0: Inga ikoner ska visas i aktivitetsfältet.
	- Windows 3.1x: Tryck på **Alt+Tab.** Endast **Programhanteraren**  bör visas.

## **Windows® 9x och NT® 4.0**

- **1** Sätt in CD-skivan i datorns diskettenhet. Installationen kommer att starta automatiskt.
	- Om installationen inte startar automatiskt ska du klicka på **Start** och sedan på **Kör.** Skriv **D:\setup** på kommandoraden. Om CD-enheten inte är **D** ska du skriva in rätt enhetsbokstav.
- **2** Följ anvisningarna som visas på skärmen för att fullfölja installationen.

#### **Windows 3.1x**

- **1** Sätt in CD-skivan i CD-enheten på datorn.
- **2** Öppna **Programhanteraren** i **Windows,** klicka på menyn **Arkiv** och sedan på **Kör.**
- **3** Skriv **D:\setup** på kommandoraden (D= bokstaven för CD-enheten).
- **4** Följ anvisningarna som visas på skärmen för att fullfölja installationen.

## **Skrivarens delar**

- 1. Skrivarens kontrollpanel
- 2. Pappersstöd
- 3. Inmatningsfack
- 4. Inmatningsfack för enstaka ark
- 5. Pappersledare
- 6. Spak för pappersutmatning
- 7. Rak utmatningsbana
- 8. Skrivarlucka
- 9. Utmatningsfack

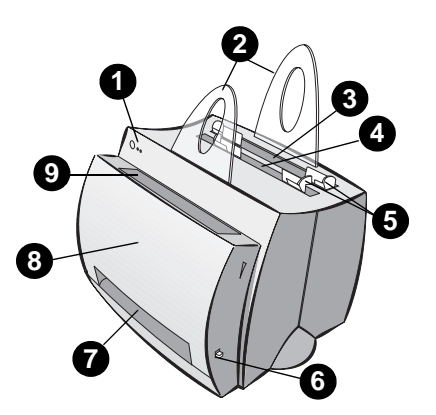

- 1. Strömbrytare (endast 220-240 volt)
- 2. Nätkontakt
- 3. Lucka till minnesplatser
- 4. Parallell port

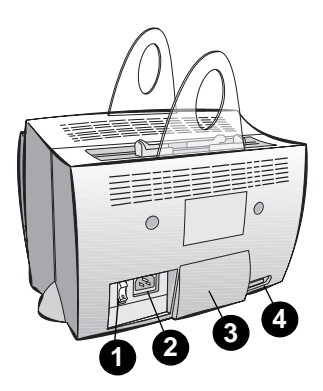

**Obs** Skrivare som kräver 110-127 volt ström har ingen strömbrytare. Dra ur sladden för att stänga av skrivaren.

## **Kopiator/skanner delar**

- 1. Skannerns kontrollpanel
- 2. Inmatningsfack
- 3. Pappersledare
- 4. Pappersstöd
- 5. Luckans öppningsknapp
- 6. Utmatningsbana
- 7. Spak för anslutning av skanner
- 8. Skannerlucka

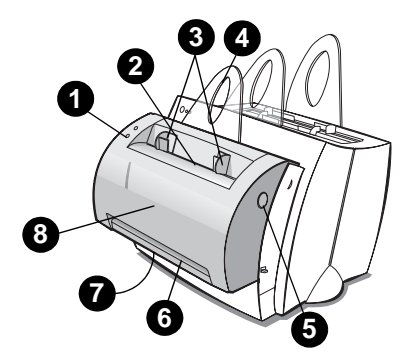

## **Lamporna på skrivarens kontrollpanel**

Lamporna på kontrollpanelen anger skrivarens status.

#### **Statuslampornas betydelse**

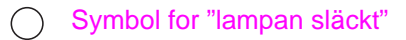

Symbol för "lampan tänd"

Symbol för "lampan blinkar"

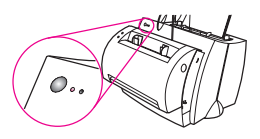

#### **Lampmeddelanden på kontrollpanelen**

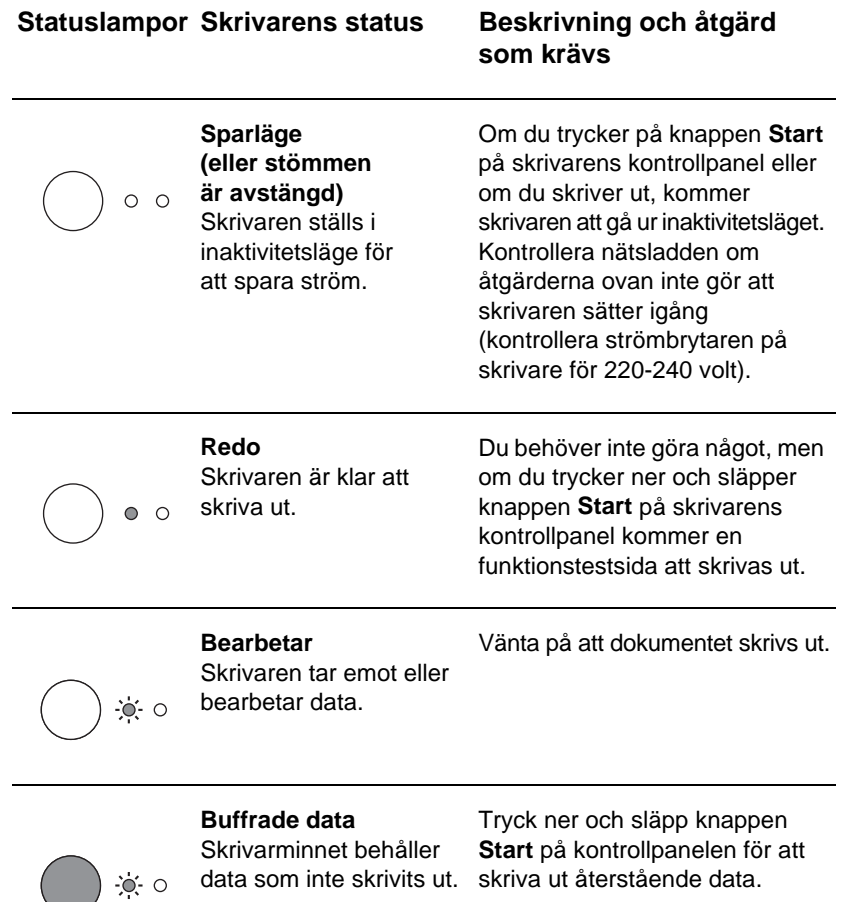

#### **Lampmeddelanden på kontrollpanelen (fortsättning)**

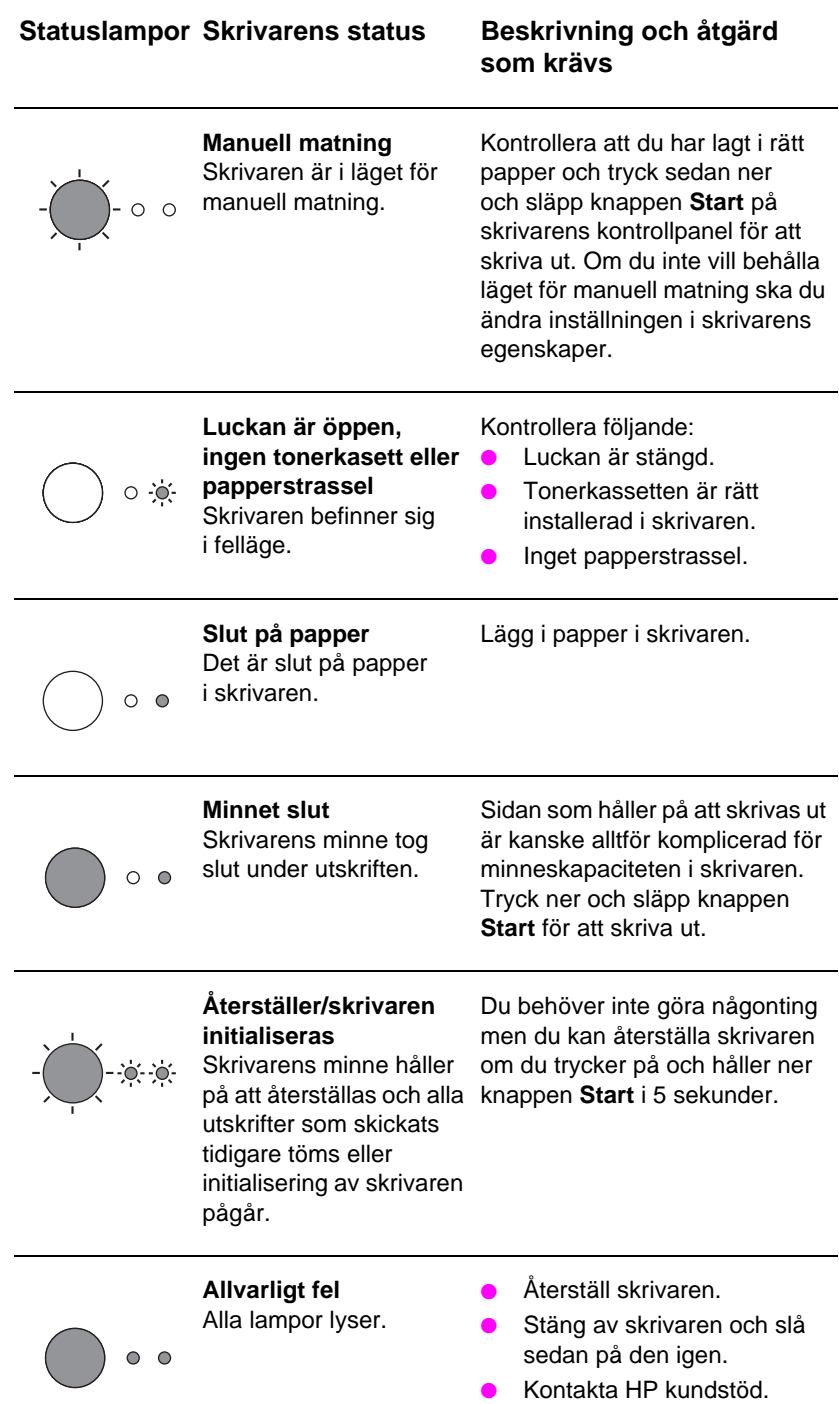

SW Lamporna på skrivarens kontrollpanel **7**

## **Skannerns kontrollpanel**

Det finns två knappar på skannerns kontrollpanel:

- **Kopiera:** Tryck på knappen Kopiera för att göra en enstaka Snabbkopiering - datorn behöver inte var påslagen.
- Skanna: Tryck på knappen Skanna för att starta programmet. Om det är rätt konfigurerat kan du utföra följande:
	- Skanna till fax
	- Skanna till e-post
	- Lagra dokument elektroniskt
	- Redigera text (OCR: Optical Character Recognition)
	- Göra flera och anpassade kopior

**Obs** Datorn måste vara påslagen och programmet installerat för att du ska kunna använda knappen Skanna.

**Obs** Om du vill avbryta en skanning eller kopiering ska du trycka samtidigt på båda knapparna.

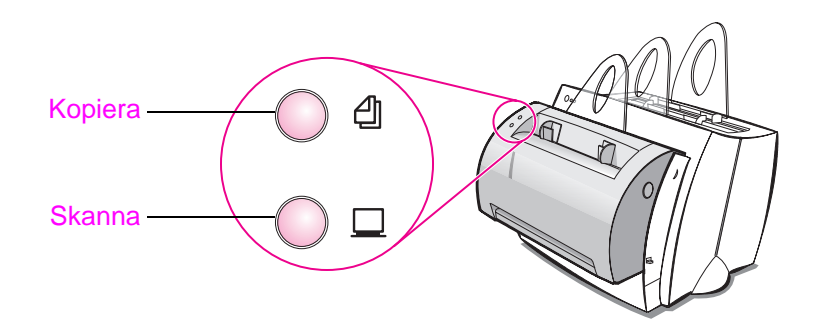

## **Felsökning av vanliga problem**

#### **1 Grundläggande felsökning:**

- Anslut skrivaren till nätet och skriv ut en funktionstestsida genom att trycka på och släppa knappen **Start** medan skrivaren är i läget Redo. Detta verifierar att nätsladden fungerar på rätt sätt, att du slagit på strömmen, att du installerat tonern riktigt och tagit bort skyddstejpen.
- Kopiera funktionstestsidan genom att trycka på knappen **Kopiera** på skannerns kontrollpanel (endast om skanner installerats). Detta verifierar att skannern fungerar.
- Skicka en utskrift från ett program i datorn till HP LaserJet 1100 skrivaren. Detta verifierar att programmet är installerat och att kommunikationen med skrivaren fungerar.
- Tryck på knappen **Skanna** på skannerns kontrollpanel. Om programmet startar på datorn innebär detta att installationen av skanningsprogrammet är riktigt utförd och kommunikationen med skrivaren fungerar.
- **2 Om installationen av programmet misslyckades utan att du fick några felmeddelanden eller om du inte kan skriva ut från datorn ska du kontrollera följande:**
	- Kontrollera att du har avslutat alla program. Windows 9x: Tryck på **Ctrl+Alt+Del.** Alla program utom **Systray** och **Utforskaren** ska vara avstängda. Om de inte är det ska du stänga dem genom att markera ett i taget och sedan klicka på **Avsluta aktivitet.**
	- Installera om programmet och använd metoden som beskrivs i "Installera programvaran."
	- Starta om datorn.

#### **Fortsättning på nästa sida.**

#### **3 Om du misslyckas med att installera programmet i steg 2 ska du försöka installera programmet enligt följande:**

**Obs** Denna alternativa metod för installation av programmet innebär att du endast kan installera skrivarprogrammet.

- Alternativ programvaruinstallation för Windows 9x och NT 4.0
	- Stäng av all programvara som körs på datorn.
	- Klicka på **Start,** välj **Inställningar** och sedan **Skrivare.**
	- Dubbelklicka på **Lägg till skrivare.**
	- Endast Windows NT 4.0: markera lämplig LPT-port.
	- Klicka på **Nästa** tills listan Skrivartillverkare visas.
	- Klicka på **Diskett finns.**
	- Skriv **"<språk>\drivers\OS" <språk>** är det språk du vill använda.
	- Klicka på **Nästa** och klicka sedan på **Nästa** igen.
	- Ta ur CD-skivan när installationen är klar.
- Alternativ programvaruinstallation för Windows 3.1x
	- Avsluta alla program som körs på datorn.
	- Öppna **Programhanteraren** och välj **Huvudgrupp.**
	- Öppna **Kontrollpanelen** och sedan **Skrivare.**
	- Klicka på **Lägg till.** En lista över skrivare visas på skärmen. Alternativet **Installera ej listad eller uppdaterad skrivare** är markerat.
	- Klicka på **Installera.**
	- Klicka på **Diskett finns** och skriv sedan in **"<språk>\drivers\OS" <språk>** är det språk du vill använda.
	- Följ anvisningarna som visas på skärmen för att fullfölja installationen.
	- Ta ur CD-skivan när installationen är klar.

## **Åtgärda papperstrassel**

Ibland kan papperet fastna i skrivaren vid utskrift. Nedan finns en lista över möjliga orsaker:

- Du har lagt i materialet på fel sätt.
- Spaken för pappersutmatning justerades under pågående utskrift.
- **•** Skrivarluckan öppnades under pågående utskrift.
- Materialet som använts motsvarar inte HP:s specifikationer.
- Materialet som använts var mindre än 76,2 x 127 mm.

#### **Inmatningsfacket**

Dra ut hela arket från sidan av inmatningsfacket.

#### **Utmatningsbanor**

Om arket sticker fram ur utmatningsbanan ska du dra ut hela arket.

#### **Obs**

Rester av toner kan finnas kvar i skrivaren efter papperstrassel. De kommer att försvinna efter att du skrivit ut några sidor.

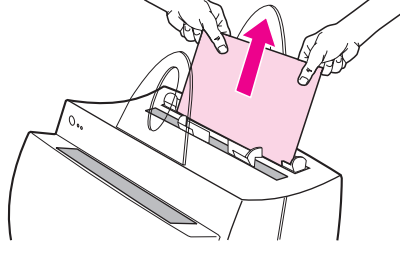

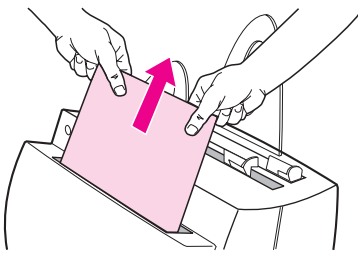

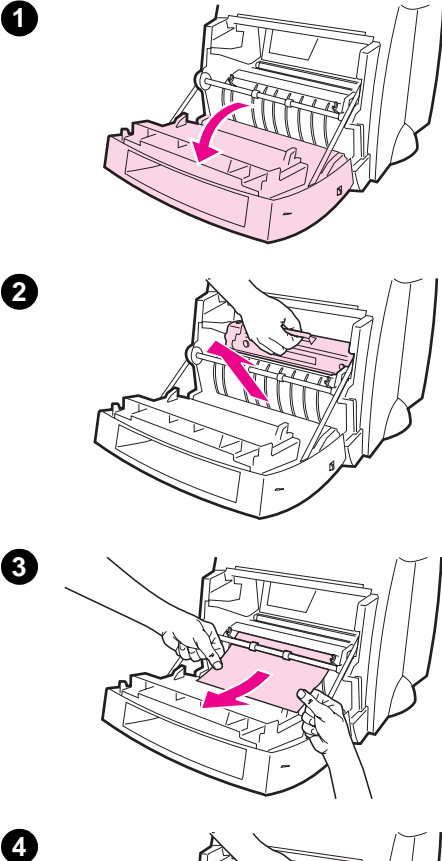

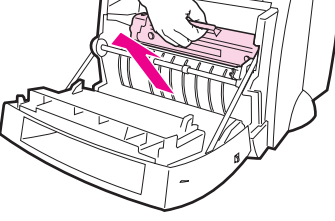

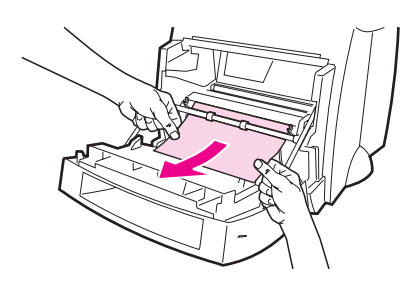

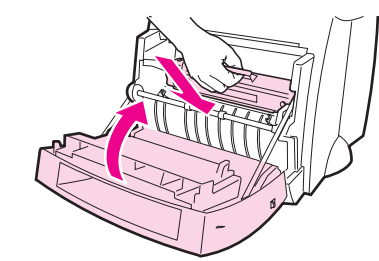

## **Papperstrassel**

Om skannern är ansluten till skrivaren måste du kanske dra skrivaren till kanten av arbetsytan för att du ska kunna öppna skrivarluckan helt.

- **1** Öppna skrivarluckan. Om du kan ta bort papperet utan att avlägsna tonerkassetten, ska du gå till steg 3. Annars ska du fortsätta med steg 2.
- **2** Ta ut tonerkassetten, lägg den åt sidan och täck över den med ett papper.

#### **VARNING**

Papperstrassel i detta område kan resultera i att det finns lös toner på arket. Om du får toner på kläderna ska du tvätta dem i kallt vatten. Hett vatten gör att tonern fixeras i tyget.

#### **VARNING**

Förhindra att tonerkassetten skadas genom att inte utsätta den för ljus under mer än några få minuter. Täck över den med ett papper.

**3** Fatta tag med båda händerna i den sidan av papperet som är mest synligt (även i mitten) och dra det sedan försiktigt ut ur skrivaren.

#### **Obs**

Om papperet går sönder ska du läsa avsnittet "Ta ut sönderrivna pappersbitar ur skrivaren."

**4** När du har åtgärdat papperstrasslet ska du sätta tillbaka tonerkassetten och stänga skrivarluckan.

 $\overline{3}$ 

4

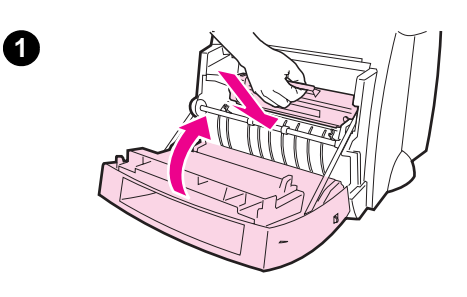

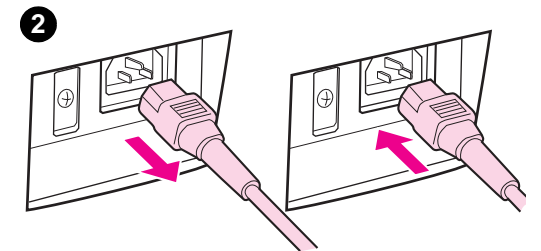

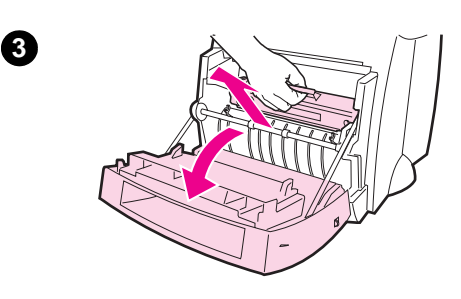

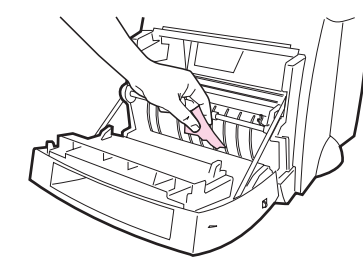

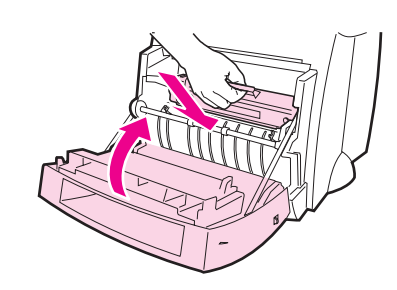

## **Ta ut sönderrivna pappersbitar ur skrivaren**

En bit papper som fastnat kan rivas sönder medan du försöker ta ut det. Följ nedanstående anvisningar för att ta bort alla små pappersbitar som finns kvar i skrivaren.

- **1** Kontrollera att tonerkassetten är installerad och att skrivarluckan är stängd.
- **2** Stäng av skrivaren och slå sedan på den igen. När skrivaren startas om kommer valsarna att dra fram pappersbitarna.

#### **Obs**

Dra ur sladden för att stänga av strömmen. Sätt i sladden igen för att slå på skrivaren.

- **3** Öppna skrivarluckan och ta ut tonerkassetten.
- **4** Ta ut pappersbitarna.
- **5** Installera om tonerkassetten och stäng skrivarluckan.

Om du fortfarande inte kan komma åt papperet ska du upprepa steg 1 t o m 5.

**4**

**5**

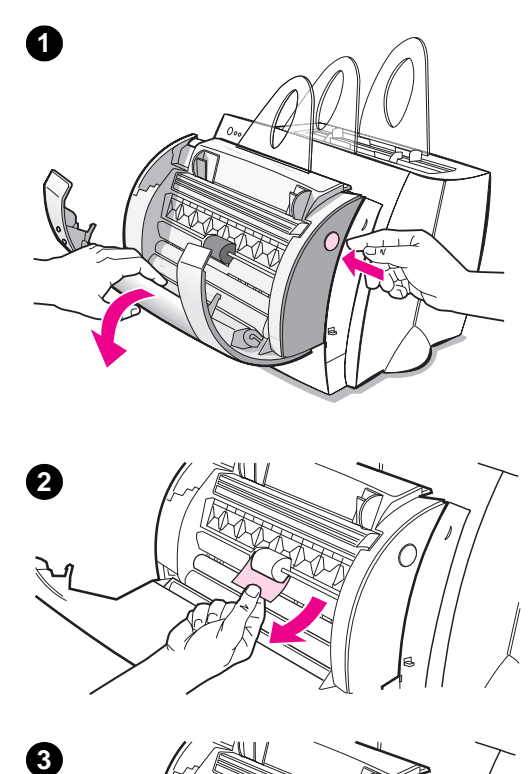

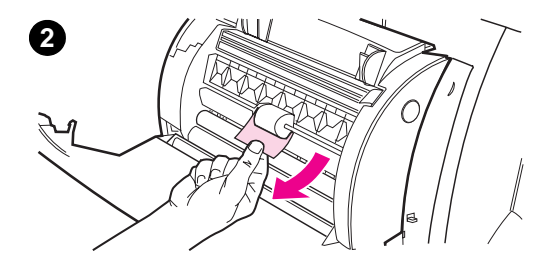

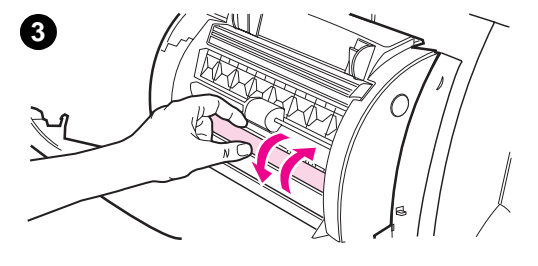

## **Åtgärda papperstrassel i kopiatorn/skannern**

Ibland uppstår papperstrassel under skanning eller utskrift. Nedan följer en lista över några av orsakerna:

- Inmatningsfacken är inte fyllda på rätt sätt.
- Orginalet är för litet eller tunt för att matas riktigt genom skannern.
- Du har använt media som inte överensstämmer med HP:s specifikationer.

#### **Obs**

Små eller tunna orginal, t ex visitkort eller tidningspapper, kan kräva ett stödpapper för att matas riktigt genom kopiatorn/skannern. Du kan göra ett stödpapper genom att tejpa framänden av orginalet på ett vanligt papper.

Ett meddelande kommer att visas på datorskärmen som upplyser dig om att ett fel uppstått.

- **1** Öppna skannerluckan.
- **2** Ta tag i orginalet på över- eller undersidan, beroende på vilken sida som sticker ut mest, och dra sedan försiktigt och stadigt.
- **3** Om det behövs ska du rulla det vita hiulet i motsatt riktning mot den du drar orginalet i. Om du t ex drar orginalet nerifrån ska du rulla hjulet uppåt.

Om du inte kan se orginalet som sitter fast ska du titta under "Åtgärda svåråtkomliga papperstrassel."

## **Åtgärda svåråtkomliga papperstrassel**

#### **VARNING**

Förebygg skador på skrivaren och skannern genom att dra ur nätsladden innan du tar bort skannern.

- **1** Dra ur sladden till skrivaren och avlägsna skannern från skrivaren. Se "Avlägsna skannern."
- **2** Vrid på skannern så att översidan riktas mot golvet.
- **3** Skaka skannern försiktigt tills orginalet trillar ut från ovansidan.

#### **Obs**

Försök med att använda ett stödblad när du skannar orginalet.

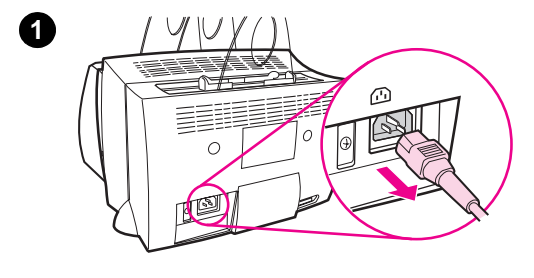

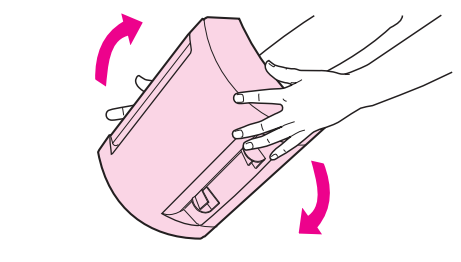

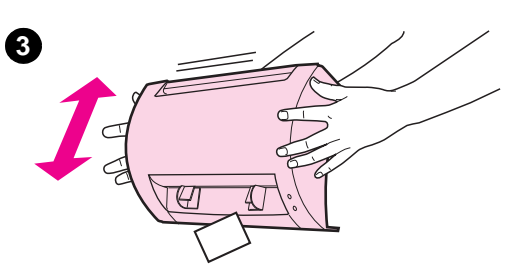

**2**

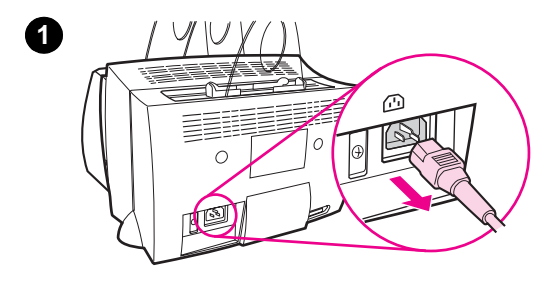

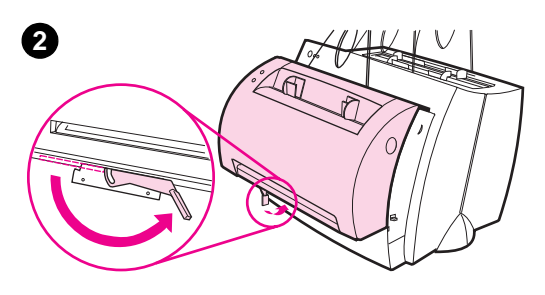

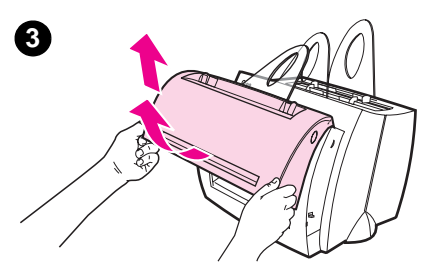

## **Avlägsna skannern**

Avlägsna skannern från skrivaren genom att följa dessa anvisningar:

- **1** Dra ur sladden ur skrivaren.
- **2** För skannerspaken som sitter under skannern från vänster till höger för att låsa upp kopplingen.
- **3** Fatta tag i skannern på båda sidorna, **vrid skannerns underdel bort från skrivaren** och lyft sedan upp hela skannern och ta bort den från skrivaren.

## **Service och support**

svenska

**World Wide Web URL:** http://www2.hp.com **Supporttelefon:** Sverige: (46) (8) 619-2170 eller 020-795743 Finland: (358) (9) 0203-47288 Danmark: (45) 3929-4099 Norge: (47) 2211-6299 **HP FIRST:** Finland: 800-13134

Danmark: 800-10453

Norge: 800-11319

## **FCC-deklaration**

Denna utrusting har testats och befunnits uppfylla kraven för en digital enhet i klass B enligt del 15 av FCC-reglementet. I bilaga A i Användarhandboken (online eller papperskopia) finns bestämmelser, inklusive FCC-deklaration.

## **Varumärken**

Windows och Windows NT är inregistrerade varumärken i USA som tillhör Microsoft corporation.

## **Garanti**

Detaljerade upplysningar om garantin finns i HP LaserJet 1100 Online-användarhandbok.

## **HP:n oppaiden käyttö**

#### **Tämä opas**

Tämän oppaan ohjeiden mukaan voit nopeasti ja helposti asentaa uuden HP LaserJet 1100A Printer•Copier•Scannerin ohjelmiston. Tämä opas sisältää seuraavat tiedot:

- **•** Laitteiston asennustiedot (taitelehti)
- **•** Pakkauksen sisältö (taitelehti)
- Laiteasennuksen tarkistaminen
- **•** Ohjelmiston asentaminen
- Kirjoittimen osat
- Kopiokone/skannerin osat
- **Kirjoittimen ohjauspaneelin valot**
- **•** Skannerin ohjauspaneeli
- **•** Tavallisten ongelmien vianmääritys
- Huolto ja tuki
- FCC:n säännösten noudattaminen
- Tavaramerkkitiedot
- Takuu

## **Online-ohje ja Online-käyttöopas**

Online-ohje on kattava tietolähde, jonka tarkoitus on opettaa sinua käyttämään *ohjelmistoa*, joka toimitetaan HP LaserJet 1100 -kirjoittimen tai HP LaserJet 1100:n kopiokone/skannerin mukana. Online-ohje sisältää vaiheittaisia ohjeita useista toiminnoista, joita voit valita ohjelmistolla.

Online-käyttöopas on kattava tietolähde, jonka tarkoitus on opettaa sinut käyttämään HP LaserJet 1100 -kirjoitinta tai HP LaserJet 1100:n kopiokone/skanneria. Tämän oppaan painopiste on laitteistossa.

#### **Online-ohjeen ja Online-käyttöoppaan avaaminen**

Online-ohje ja Online-käyttöopas avautuvat seuraavasti:

- CD-levyltä: vain Online-käyttöopas
- Asiakirja-apulainen: Avaa päänäytön valikosta **Työkalut.** (Asiakirja-apulainen ei toimi Windows 3.1x:ssä.)
- LaserJetin Asiakirjapöytä: Avaa päänäytön valikosta **Ohje.**
- Ohjelmaryhmä:
	- Windows 9x ja NT 4.0: Napsauta **Käynnistä, Ohjelmat, HP LaserJet 1100,** ja **HP 1100 Online-käyttöopas** tai **Online-ohje.**
	- Windows 3.1x: Kaksoisnapsauta **Järjestelmänhallinnassa HP LaserJet 1100**:n kuvaketta ja kaksoisnapsauta **HP 1100 Online-käyttöopas** tai **Online-ohje.**

## **LaserJet 1100 Opetusohjelma**

LaserJet 1100 Opetusohjelmasta näet nopeasti, miten voit hyödyntää HP LaserJet 1100A:n lisävarusteena saatavan Printer•Copier•Scannerin kopiointi- ja skannaustoimintoja.

#### **LaserJet 1100 Opetusohjelman avaaminen**

Ohjelmaryhmä:

- Windows 9x ja NT 4.0: Napsauta **Käynnistä, Ohjelmat, HP LaserJet 1100** ja sitten **LaserJet 1100 Opetusohjelma.**
- Windows 3.1x: Kaksoisnapsauta **Järjestelmänhallinnassa HP LaserJet 1100:**n kuvaketta ja kaksoisnapsauta **LaserJet 1100 Opetusohjelma.**

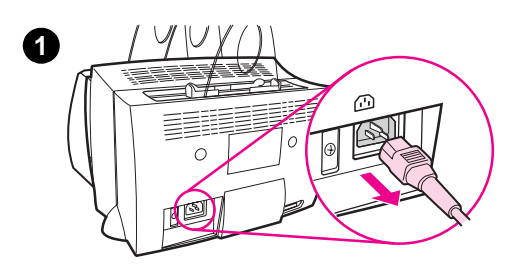

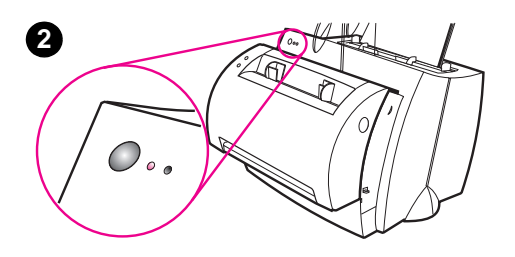

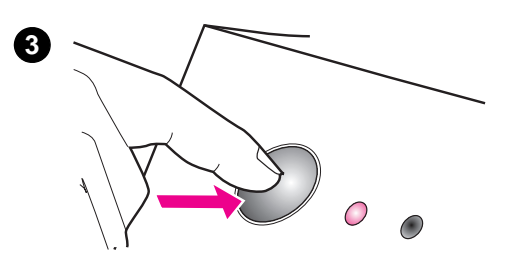

#### **4**  $\boldsymbol{\varPi}$  $\rm HP$  LaserJet $1100$ **YES** Scanner Installed: Scanner Installed:<br>
Scanner Page Count:<br>
Print Page Count:<br>
Print Page Count:<br>
Ler Resolution:<br>
Ler Resolution:<br>
Ler Resolution:  $\begin{array}{c}\nX \\
X \\
X\nMB\n\end{array}$  $600$ **AN HEWLETT**

## **Laiteasennuksen tarkistaminen**

Kun olet tehnyt asennuksen valmiiksi, testaa HP LaserJet 1100A Printer•Copier•Scannerin toiminta.

- **1** Tarkista, että kirjoittimeen on kytketty virta ja että kirjoittimessa on paperia.
- **2** Odota kunnes kirjoitin on valmiustilassa (keskimmäinen valo palaa).
- **3** Tulosta testisivu painamalla ja vapauttamalla **Jatka**.
- **4** Jos skanneri on asennettu oikein, testisivun vasemmalla puolella pitäisi lukea "Scanner Installed: YES".

## **Ohjelmiston asentaminen**

### **Yleistä**

Tarkista seuraavat seikat ennen ohjelmiston asentamista:

- Tietokoneessa on ainakin 8 megatavua käyttömuistia (suositeltu määrä 16 megatavua).
- Tietokoneessa on ainakin 20 megatavua vapaata kiintolevytilaa.
- Olet lopettanut kaikki ohjelmat ennen kuin aloitat asennuksen. (Järjestelmä täytyy ehkä käynnistää uudelleen, kun ohjelmisto on asennettu.)
	- Windows 9x ja NT 4.0: Tehtäväpalkissa ei saa näkyä kuvakkeita.
	- Windows 3.1x: Paina **Alt+Sarkain.** Vain **Järjestelmänhallinta**  saa näkyä.

## **Windows® 9x ja NT® 4.0**

- **1** Aseta CD-levy tietokoneen asemaan. Asennus alkaa automaattisesti.
	- Jos asennus ei käynnisty automaattisesti, napsauta **Käynnistä** ja **Suorita.** Kirjoita komentoriville **D:\setup**. Jos CD-asema ei ole **D,** kirjoita oikea aseman tunnus.
- **2** Tee asennus loppuun näyttöön tulevien ohjeiden mukaisesti.

#### **Windows 3.1x**

- **1** Aseta CD-levy tietokoneen asemaan.
- **2** Avaa **Windowsin Järjestelmänhallinnasta Tiedosto**-valikko ja napsauta **Suorita.**
- **3** Kirjoita komentoriville **D:\setup**. (D on CD-aseman tunnus.)
- **4** Tee asennus loppuun näyttöön tulevien ohjeiden mukaisesti.

## **Kirjoittimen osat**

- 1. Kirjoittimen ohjauspaneeli
- 2. Paperituet
- 3. Paperin syöttölokero
- 4. Yhden arkin syöttölokero
- 5. Paperiohjaimet
- 6. Paperin tulostusvipu
- 7. Suora paperirata
- 8. Kirjoittimen kansi
- 9. Paperin tulostelokero

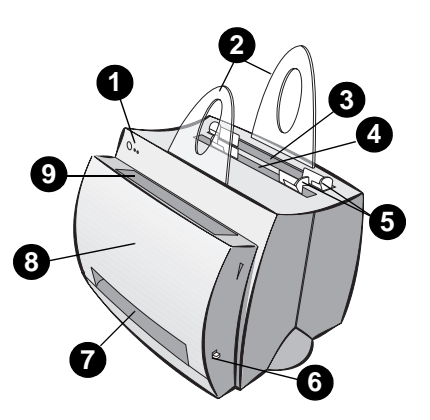

- 1. Virtakytkin (vain 220-240 V:n malli)
- 2. Virtajohdon liitin
- 3. Muistin kansi
- 4. Rinnakkaisportti

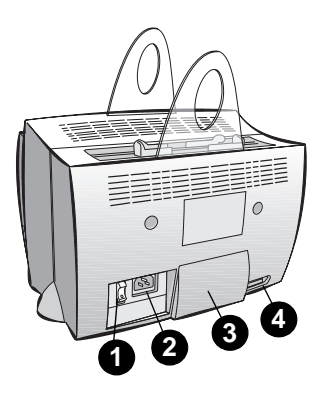

**Huomaa** 110-127 V:n jännitettä käyttävissä kirjoittimissa ei ole virtakytkintä. Sammuta kirjoitin irrottamalla virtajohto.

## **Kopiokone/skannerin osat**

- 1. Skannerin ohjauspaneeli
- 2. Paperin syöttölokero
- 3. Paperiohjaimet
- 4. Paperituki
- 5. Kannen vapautuspainike
- 6. Paperin tulostusrata
- 7. Skannerin liitäntävipu
- 8. Skannerin kansi

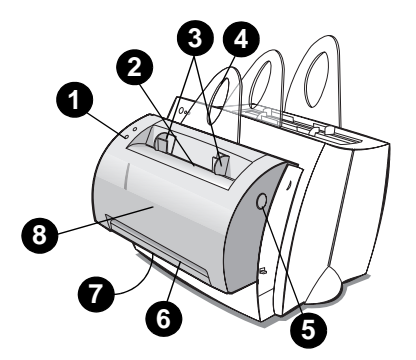

# **Kirjoittimen ohjauspaneelin valot**

Ohjauspaneelin valot osoittavat kirjoittimen tilaa.

#### **Valojen tilan selite**

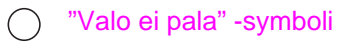

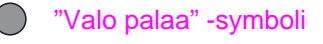

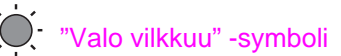

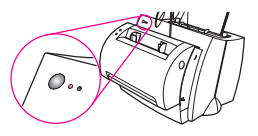

#### **Kirjoittimen ohjauspaneelin valojen viestit**

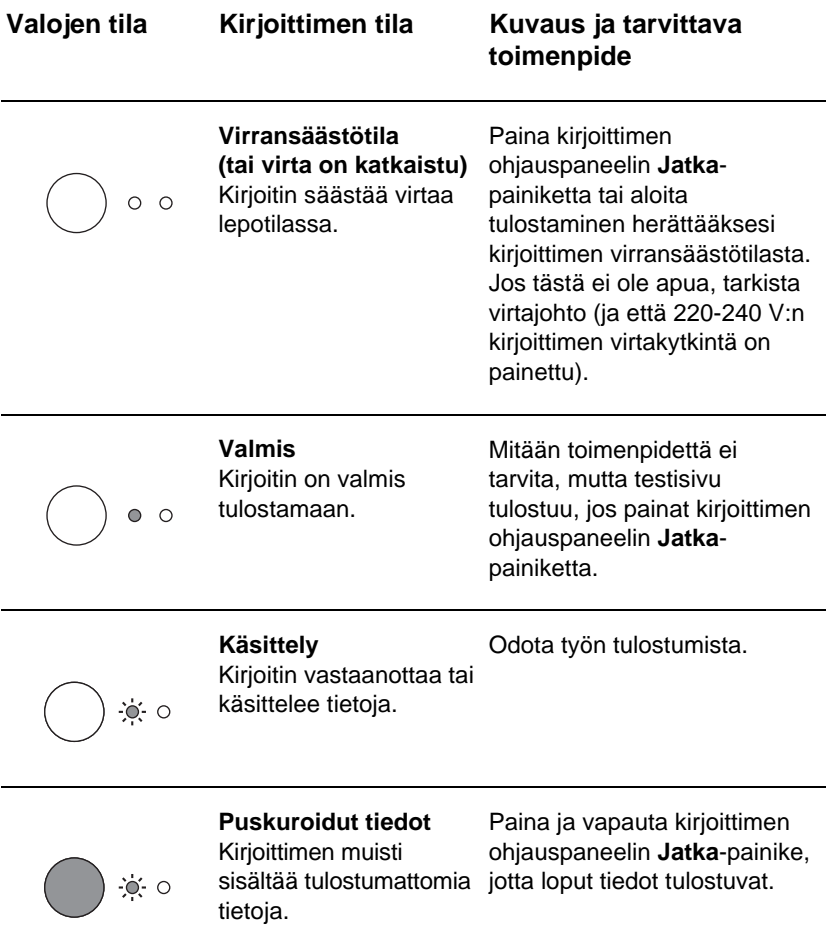

#### **Kirjoittimen ohjauspaneelin valojen viestit (jatkuu)**

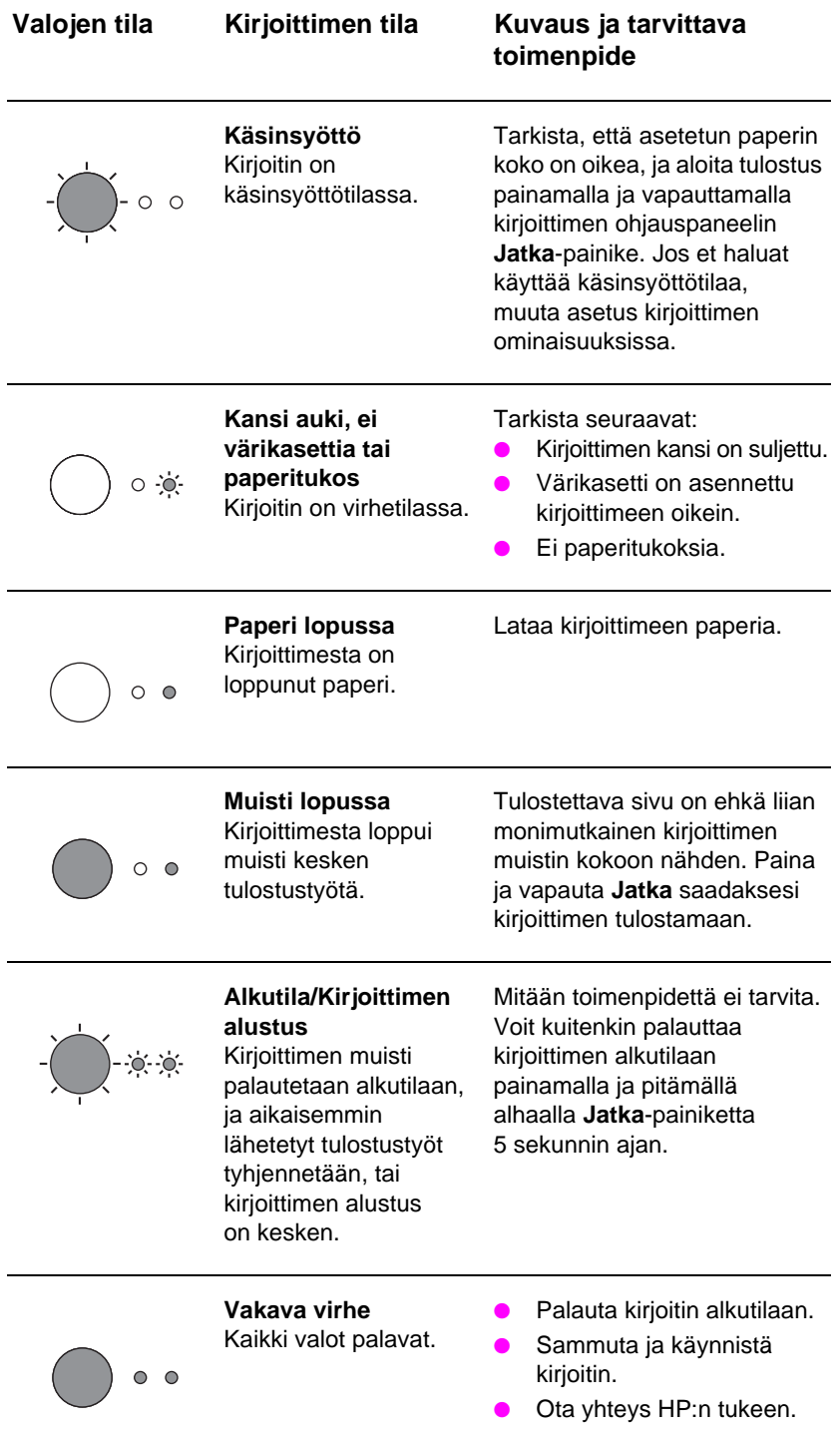

## **Skannerin ohjauspaneeli**

Skannerin ohjauspaneelissa on kaksi painiketta:

- **Kopioi:** Paina Kopioi-painiketta, kun haluat tehdä yhden pikakopion. Tietokoneen ei tarvitse olla käynnissä.
- **Skannaa:** Paina Skannaa-painiketta ohjelmiston käynnistämiseksi. Jos ohjelma on määritetty oikein, voit valita seuraavia toimintoja:
	- Skannaa faksiin.
	- Skannaa sähköpostiin.
	- Tallenna asiakirja sähköisesti.
	- Muokkaa tekstiä (OCR: Optical Character Recognition, merkkien tunnistus).
	- Tee useita tai mukautettuja kopioita.

**Huomaa** Skannauspainike toimii vain, jos tietokone on käynnissä ja skannausohjelmisto on asennettu.

**Huomaa** Peruuta skannaus tai kopiointi painamalla molempia painikkeita samanaikaisesti.

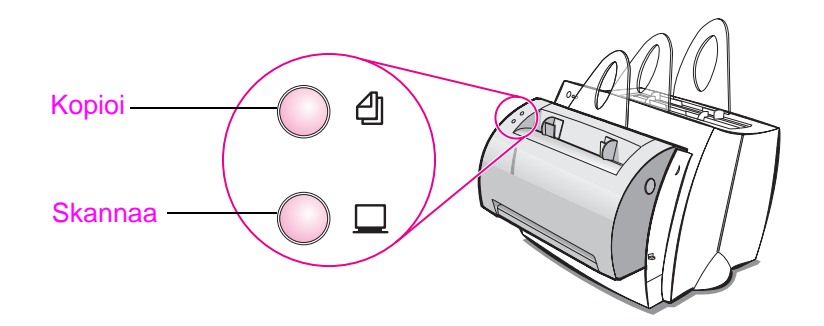

# **Tavallisten ongelmien vianmääritys**

#### **1 Vianmäärityksen perustarkistukset:**

- Kytke kirjoittimeen virta ja tulosta testisivu painamalla ja vapauttamalla **Jatka**-painike, kun kirjoitin on valmiustilassa. Näin varmistat, että virtajohto toimii, virta on kytketty, värikasetti on asennettu oikein ja värikasetin suojateippi on poistettu.
- Kopioi testisivu painamalla skannerin ohjauspaneelin **Kopioi**painiketta (jos skanneri on asennettu). Näin varmistat, että skanneri toimii.
- Lähetä tulostustyö tietokoneen ohjelmasta HP LaserJet 1100 kirjoittimeen. Näin varmistat, että ohjelmisto on asennettu ja että kirjoittimen tiedonsiirto toimii.
- Paina skannerin ohjauspaneelin **Skannaa**-painiketta. Jos ohjelmisto käynnistyy tietokoneessa, skannausohjelma on asennettu ja kirjoittimen tiedonsiirto toimii.
- **2 Jos ohjelmiston asentaminen epäonnistui, mutta virheilmoituksia ei näkynyt, tai et voi tulostaa tietokoneesta, tarkista seuraavat:**
	- Kaikki ohjelmat on lopetettu. Windows 9x: Paina **Ctrl+Alt+Del.** Kaikkien ohjelmien, paitsi **Systray** ja **Explorer,** tulee olla lopetettu. Jos ne eivät ole, lopeta ne valitsemalla yksi kerrallaan ja napsauttamalla **Lopeta tehtävä.**
	- Asenna ohjelmisto uudelleen kohdassa "Ohjelmiston asentaminen" kuvatulla tavalla.
	- Käynnistä tietokone uudelleen.

#### **Jatkuu seuraavalla sivulla.**

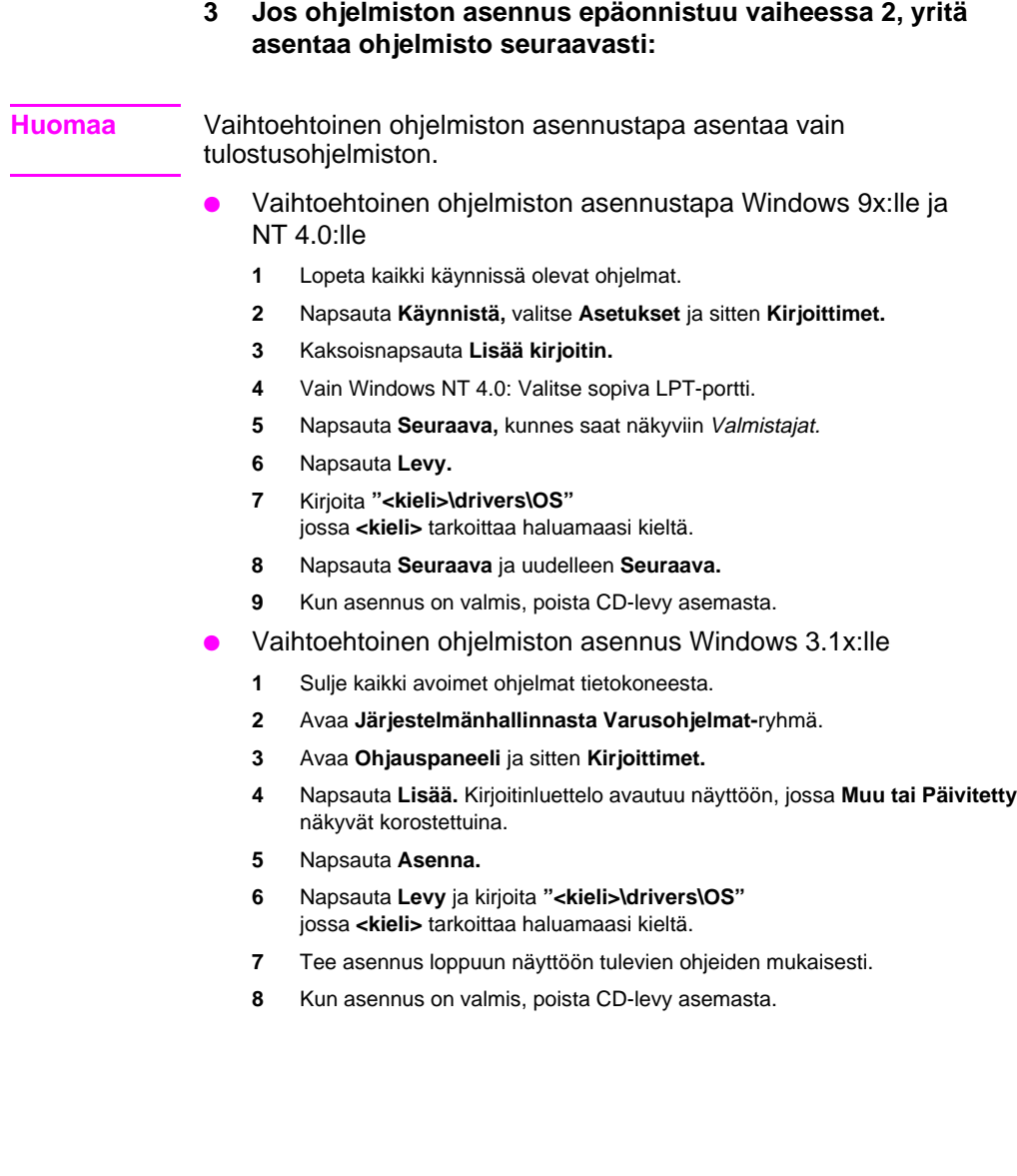

## **Kirjoittimen paperitukosten selvittäminen**

Paperi voi joskus juuttua kirjoittimeen tulostuksen aikana. Seuraavassa luetellaan mahdollisia syitä:

- Materiaali on asetettu väärin.
- Paperin tulostusvipua on säädetty tulostuksen aikana.
- Kirjoittimen kansi on avattu tulostuksen aikana.
- Tulostusmateriaali ei vastaa HP:n vaatimuksia.
- Tulostusmateriaalin koko on pienempi kuin 76,2 x 127 mm (3 x 5 tuumaa).

#### **Paperin syöttölokeron alueet**

Vedä arkkia syöttölokeron puolelta, kunnes saat sen kokonaan pois.

#### **Paperin tulostusradat**

Jos arkki näkyy tulostusradalla, vedä se kokonaan pois.

#### **Huomaa**

Kirjoittimeen on voinut jäädä irtonaista väriainetta paperitukoksen jälkeen. Se katoaa muutaman sivun tulostuttua.

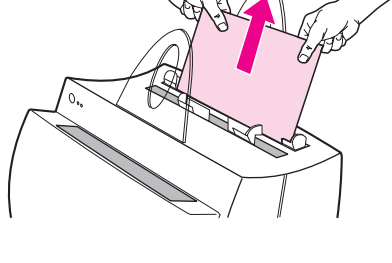

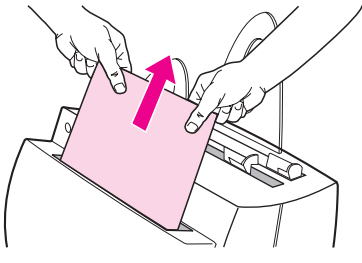

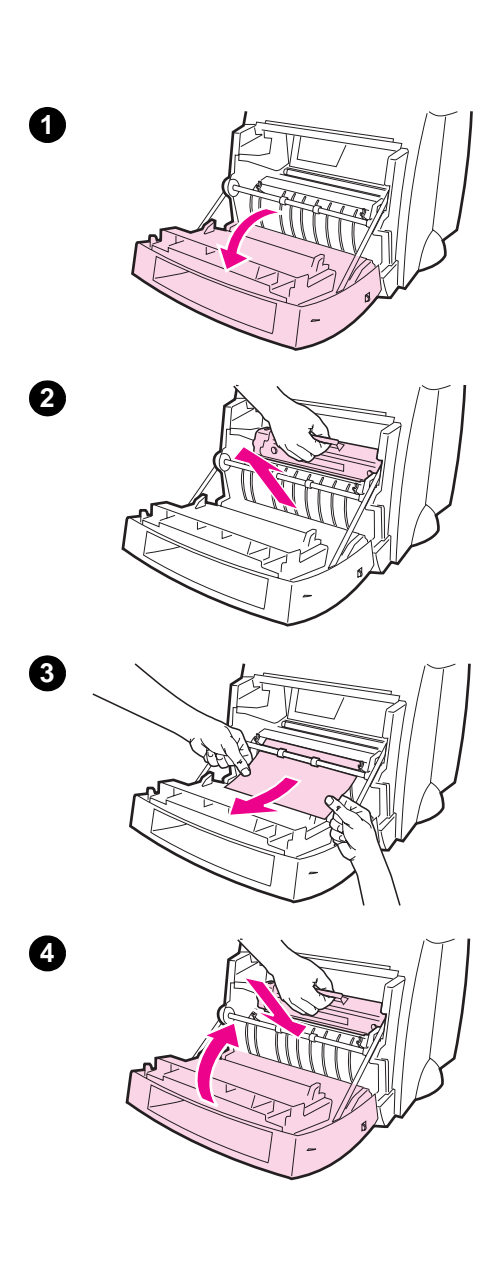

## **Kirjoittimen paperitukokset**

Jos kirjoittimeen on liitetty skanneri, sinun täytyy ehkä siirtää kirjoitin työpöydän reunalle, jotta kirjoittimen kansi aukeaa kokonaan.

- **1** Avaa kirjoittimen kansi. Jos voit vetää paperin ulos poistamatta värikasettia, siirry vaiheeseen 3. Jatka muussa tapauksessa vaiheesta 2.
- **2** Poista värikasetti, pane se syrjään ja peitä se paperiarkilla.

#### **VARO**

Jos paperitukos on tällä alueella, sivulle voi jäädä irtonaista väriainetta. Jos väriainetta pääsee vaatteille, pese ne kylmässä vedessä. Kuuma vesi kiinnittää väriaineen pysyvästi kankaaseen.

#### **VARO**

Älä altista värikasettia valolle muutamaa minuuttia pitemmäksi ajaksi, jotta se ei vahingoitu. Peitä se paperiarkilla.

**3** Tartu molemmin käsin paperiin siitä osasta, joka on eniten näkyvissä (mieluiten keskiosasta) ja vedä paperi varovasti ulos kirjoittimesta.

#### **Huomaa**

Jos paperi repeytyy, katso kohtaa "Repeytyneiden paperinpalojen poistaminen kirjoittimesta".

**4** Kun olet poistanut tukkoon jääneen paperin, pane värikasetti takaisin paikoilleen ja sulje kirjoittimen kansi.

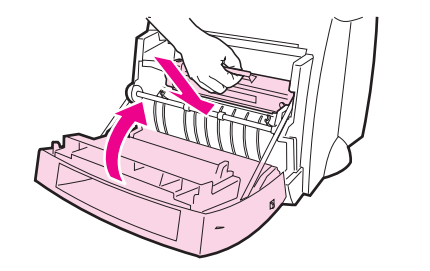

**1**

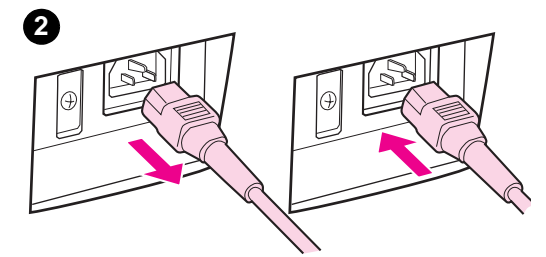

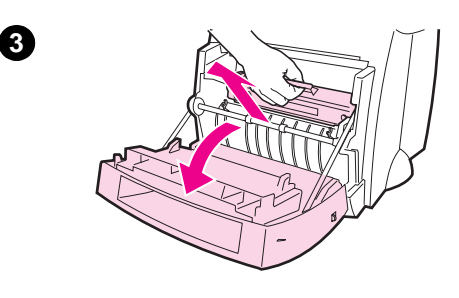

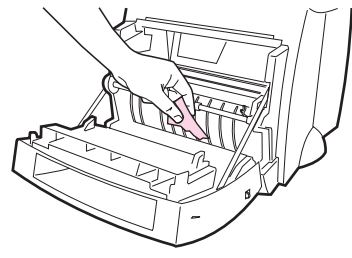

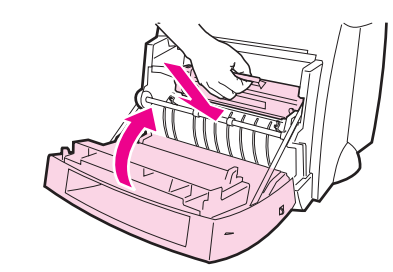

## **Repeytyneiden paperinpalojen poistaminen kirjoittimesta**

Juuttunut paperipala voi repeytyä sitä poistettaessa. Poista kirjoittimeen mahdollisesti jääneet pienet paperinpalat seuraavalla tavalla.

- **1** Tarkista, että värikasetti on asennettu ja kirjoittimen kansi on suljettu.
- **2** Sammuta kirjoitin ja käynnistä se uudelleen. Kun kirjoitin käynnistyy, telat siirtävät paperinpaloja eteenpäin.

#### **Huomaa**

Kytke virta pois irrottamalla virtajohto. Käynnistä kirjoitin kytkemällä johto takaisin.

- **3** Avaa kirjoittimen kansi ja poista värikasetti.
- **4** Poista paperinpalat.
- **5** Pane värikasetti takaisin paikoilleen ja sulje kirjoittimen kansi.

Jos et vieläkään saa paperia pois, toista vaiheet 1-5.

**4**

**5**

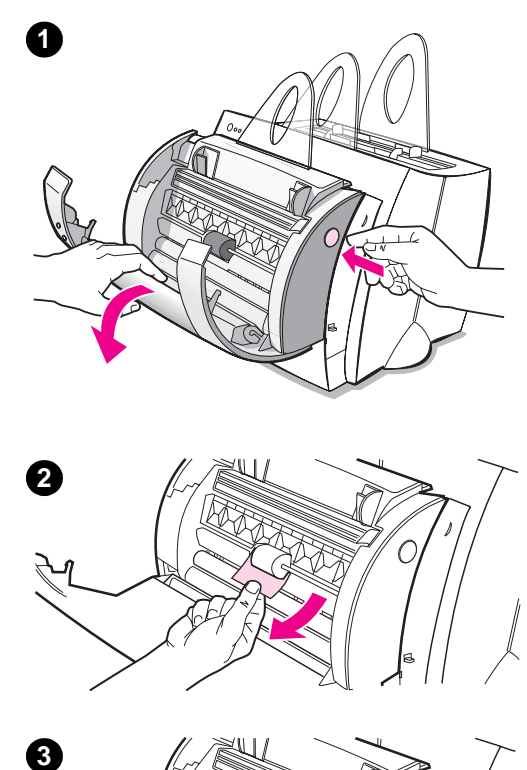

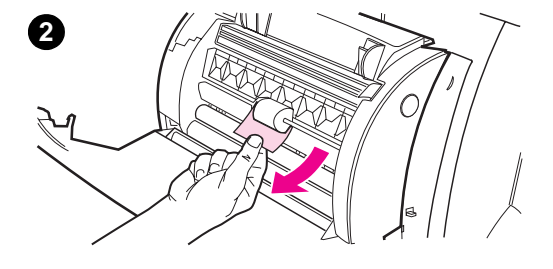

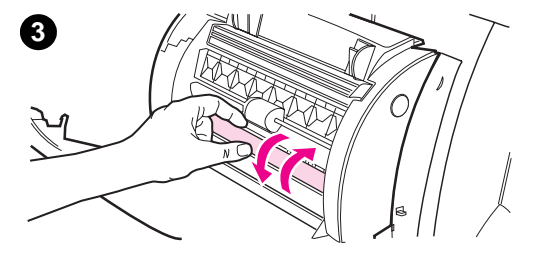

## **Paperitukosten poistaminen kopiokone/skannerista**

Paperi voi joskus juuttua kirjoittimeen skannaus- tai kopiotyön aikana. Seuraavassa luetellaan joitakin syitä:

- Paperinsyöttölokerot on asetettu väärin.
- Alkuperäinen on niin pieni tai kevyt, että skanneri ei syötä sitä oikein.
- Tulostusmateriaali ei täytä HP:n vaatimuksia.

#### **Huomaa**

Pienet tai pehmeät alkuperäiset, kuten käyntikortit tai sanomalehtipaperi, tarvitsevat ehkä apuarkin siirtyäkseen oikein kopiokone/skannerin läpi. Voit tehdä apuarkin teippaamalla alkuperäisen etureunan kiinni normaalikokoiseen arkkiin.

Tietokoneen ruutuun tulee virheilmoitus.

- **1** Avaa skannerin kansi.
- **2** Tartu alkuperäiseen ylä- tai alareunasta (sen eniten esiin työntyvästä reunasta), ja vedä sitä varovasti ja tasaisesti.
- **3** Pyöritä valkoista pyörää tarvittaessa vastakkaiseen suuntaan, johon vedät alkuperäistä. Jos esimerkiksi vedät alkuperäistä alareunasta, pyöritä pyörää ylöspäin.

Jos juuttunut alkuperäinen ei ole näkyvissä, katso kohtaa "Tukosten selvittäminen vaikeapääsyisistä kohdista".
### **Tukosten selvittäminen vaikeapääsyisistä kohdista**

#### **VARO**

Irrota virtajohto ennen skannerin poistamista, jotta kirjoitin tai skanneri ei vahingoitu.

- **1** Irrota kirjoittimen virtajohto ja poista skanneri kirjoittimesta. Katso kohtaa "Skannerin poistaminen".
- **2** Käännä skanneri siten, että sen yläosa on lattiaa kohden.
- **3** Ravista skanneria varovasti, kunnes alkuperäiskappale putoaa pois sen yläosasta.

#### **Huomaa**

Kokeile apuarkkia, kun skannaat alkuperäiskappaletta.

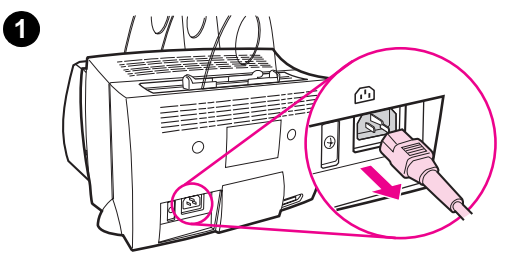

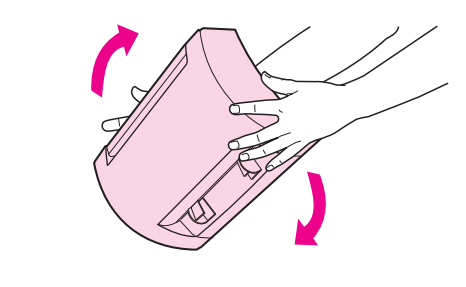

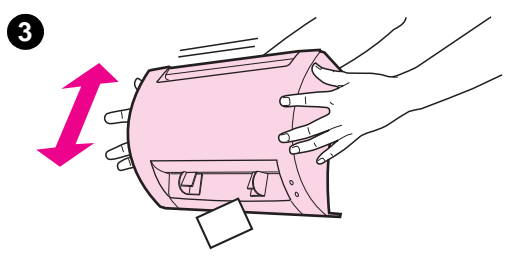

**2**

### **Skannerin poistaminen**

Poista skanneri kirjoittimesta seuraavasti:

- **1** Irrota virtajohto kirjoittimesta.
- **2** Siirrä skannerin alla oleva vipu vasemmalta oikealle irrottaaksesi liittimen.
- **3** Tartu skannerista sen molemmilta puolilta, **käännä pohjaosa poispäin kirjoittimesta** ja nosta koko skanneri ylös ja irti kirjoittimesta.

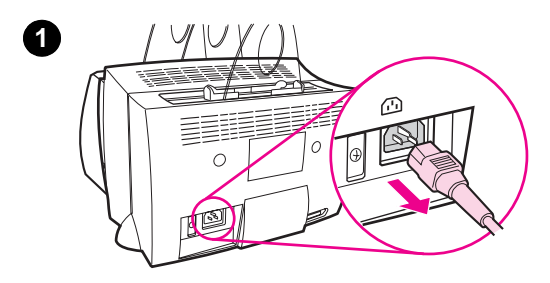

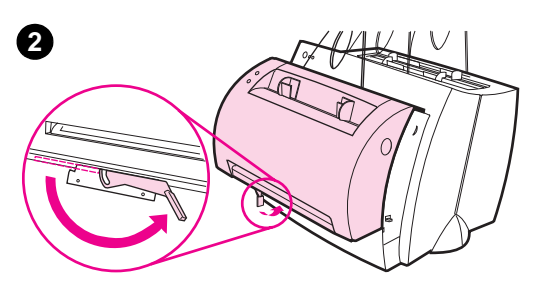

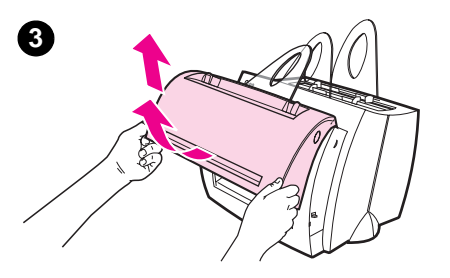

### **Huolto ja tuki**

**World Wide Web URL:** http://www2.hp.com **Tukipuhelin:** Ruotsi: (46) (8) 619-2170 tai 020-795743 Suomi: (358) (9) 0203-47288 Tanska: (45) 3929-4099 Norja: (47) 2211-6299 **HP FIRST:** Suomi: 800-13134 Tanska: 800-10453 Norja: 800-11319

### **FCC:n säännösten noudattaminen**

Tämä laite on testattu, ja sen on havaittu noudattavan luokan B digitaalilaitteille asetettuja rajoja FCC:n määräysten osan 15 mukaisesti. Katso käyttöoppaan liitteestä A (online- tai painettu versio) yhdenmukaisuusilmoituksia, mukaan luettuna ilmoitusta FCC:n säännösten noudattamisesta.

### **Tavaramerkkitiedot**

Windows ja Windows NT ovat Microsoft Corporationin Yhdysvalloissa rekisteröimiä tavaramerkkejä.

### **Takuu**

Tarkempia takuutietoja on HP LaserJet 1100 Online-käyttöoppaassa.

### **Sådan bruges HP-dokumentationen**

#### **Denne vejledning**

Brug denne vejledning til hurtigt og let at opsætte og installere softwaren til din nye HP LaserJet 1100A Printer•Copier•Scanner. Du kan finde følgende oplysninger i denne vejledning:

- Oplysninger om hardwareopsætning (fold omslaget ud)
- Pakkens indhold (fold omslaget ud)
- Kontrol af hardwareinstallation
- Softwareinstallation
- **•** Printerkomponenter
- Kopimaskine-/Scannerkomponenter
- Indikatorer på printerens kontrolpanel
- Scannerens kontrolpanel
- **•** Løsning af almindelige problemer
- Service og support
- **•** FCC-kompatibilitet
- Varemærker
- **Garanti**

#### **Online hjælpen og online brugervejledningen**

Online hjælpen er en omfattende informationskilde, der er beregnet på at gøre det lettere for dig at blive fortrolig med den software, som leveres med HP LaserJet 1100-printeren eller kopimaskinen/ scanneren til HP LaserJet 1100. Online hjælpen indeholder trinvis vejledning i udførelse af de mange opgaver, som den medfølgende software giver mulighed for.

Online brugervejledningen er en omfattende informationskilde, der er beregnet på at gøre det lettere for dig at blive fortrolig med brugen af HP LaserJet 1100-printeren eller kopimaskinen/scanneren til HP LaserJet 1100. Denne vejledning koncentrerer sig om hardware.

#### **Adgang til online hjælpen og brugervejledningen**

Du kan få adgang til online hjælpen og brugervejledningen via følgende:

- CD-ROM: Kun online brugervejledningen.
- Dokumentassistent: Adgang fra hovedskærmbilledet under **Værktøj.** (Dokumentassistent fås ikke til Windows 3.1xoperativsystemerne).
- LaserJet Dokumentskrivebord: Adgang fra hovedskærmbilledet under **Hjælp.**
- Programgruppe:
	- Windows 9x og NT 4.0: Klik på **Start, Programmer, HP LaserJet 1100** og derefter **HP 1100 Brugervejledning**  eller **Online hjælp.**
	- Windows 3.1x: I **Programstyring** skal du dobbeltklikke på ikonet **HP LaserJet 1100** og derefter dobbeltklikke på **HP 1100 Brugervejledning** eller **Online hjælp.**

#### **LaserJet 1100 Selvstudium**

LaserJet 1100 Selvstudium gør det muligt for dig hurtigt at sætte dig ind i egenskaberne og fordelene ved brug af kopierings- og scanningsfunktionerne i ekstraudstyret HP LaserJet 1100A Printer•Copier•Scanner.

#### **Adgang til LaserJet 1100 Selvstudium**

Programgruppe:

- Windows 9x og NT 4.0: Klik på **Start, Programmer, HP LaserJet 1100** og derefter **LaserJet 1100 Selvstudium.**
- Windows 3.1x: I **Programstyring** skal du dobbeltklikke på ikonet **HP LaserJet 1100** og derefter dobbeltklikke på **LaserJet 1100 Selvstudium.**

### **Kontrol af hardwareinstallation**

Når du har udført installationen, bør du teste din HP LaserJet 1100A Printer•Copier•Scanner for at sikre dig, at den fungerer korrekt.

- **1** Kontrollér at strømmen til printeren er tilsluttet, og at der er lagt papir i.
- **2** Vent til printeren skifter til Klartilstand (den midterste indikator er tændt).
- **3** Tryk kort på knappen **Start** for at udskrive en selvtestside.
- **4** Hvis scanneren er installeret korrekt, skal der nederst til venstre på selvtestsiden stå "Scanner Installed: YES".

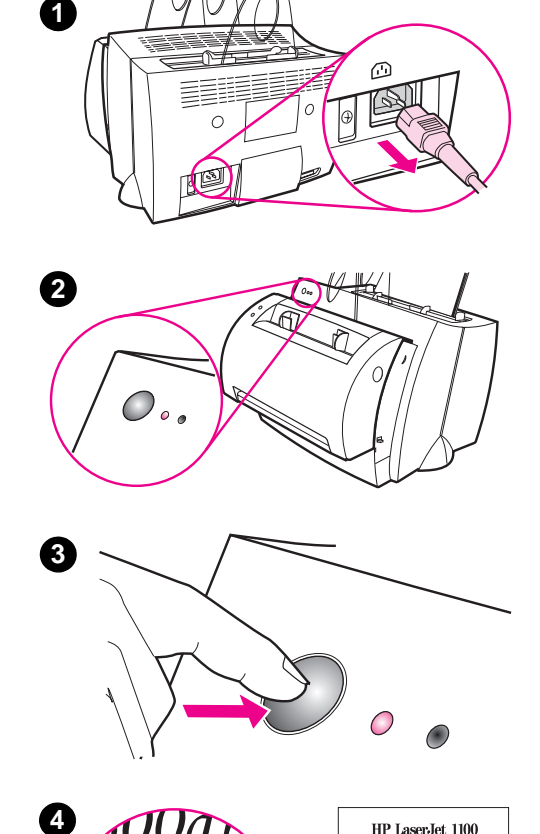

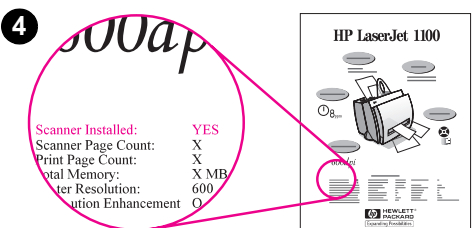

0

### **Softwareinstallation**

### **Generelt**

Før softwareinstallationen skal du kontrollere, at:

- Der er mindst 8 MB RAM installeret i PC'en (16 MB anbefales).
- Der er mindst 20 MB ledig harddiskplads på PC'en.
- Alle programmer på PC'en er lukket, før du starter installationen. (Det kan være nødvendigt at genstarte systemet efter softwareinstallationen).
	- Windows 9x og NT 4.0: Kontrollér, at der ikke er vist nogen ikoner på proceslinjen.
	- Windows 3.1x: Tryk på **Alt+Tab.** Kun **Programstyring** bør være vist.

## **Windows® 9x og NT® 4.0**

- **1** Læg CD'en i drevet på PC'en. Installationen vil starte automatisk.
	- Hvis installationen ikke starter automatisk, skal du klikke på **Start** og derefter klikke på **Kør.** Indtast **D:\setup** på kommandolinjen. Hvis dit CD-drev ikke er drev **D,** skal du i stedet skrive det rigtige drevbogstav.
- **2** Følg anvisningerne på skærmen for at gennemføre installationen.

#### **Windows 3.1x**

- **1** Læg CD'en i drevet på PC'en.
- **2** I **Windows Programstyring** skal du åbne menuen **Filer** og klikke på **Kør.**
- **3** Skriv **D:\setup** på kommandolinjen (hvor D er drevbogstavet for dit CD-drev).
- **4** Følg anvisningerne på skærmen for at gennemføre installationen.

### **Printerkomponenter**

- 1. Printerens kontrolpanel
- 2. Papirstøtter
- 3. Papirindføringsbakke
- 4. Indføringsbakke til enkelte ark
- 5. Papirstyr
- 6. Papirudskriftsarm
- 7. Lige papirgang
- 8. Printerlåge
- 9. Papirudskriftsbakke

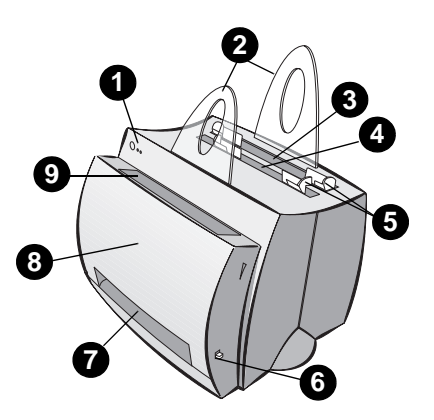

- 1. Strømafbryder (kun 220-240 volt modeller)
- 2. Strømstik
- 3. Hukommelsesdæksel
- 4. Parallel port

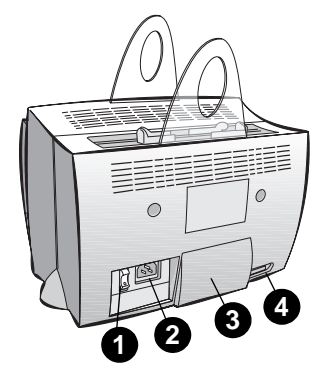

**Bemærk** Printere, der kræver en spænding på 110-127 volt, er ikke udstyret med en strømafbryder. Hvis du vil slukke for printeren, skal du tage netledningen ud.

### **Kopimaskine-/Scannerkomponenter**

- 1. Scannerens kontrolpanel
- 2. Papirindføringsbakke
- 3. Papirstyr
- 4. Papirstøtte
- 5. Udløserknap til låge
- 6. Papirudskriftsgang
- 7. Fastgørelsesgreb til scanner
- 8. Scannerdæksel

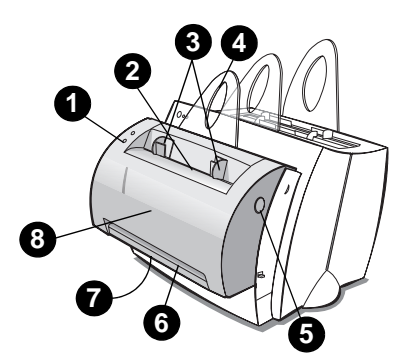

### **Indikatorer på printerens kontrolpanel**

Indikatorerne på kontrolpanelet viser printerens aktuelle status.

#### **Forklaring på indikatorstatus**

Symbol for "indikator slukket"  $\bigcap$ 

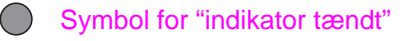

Symbol for "indikator blinker"

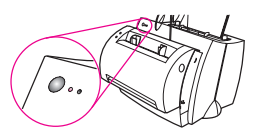

#### **Indikatormeddelelser på printerens kontrolpanel**

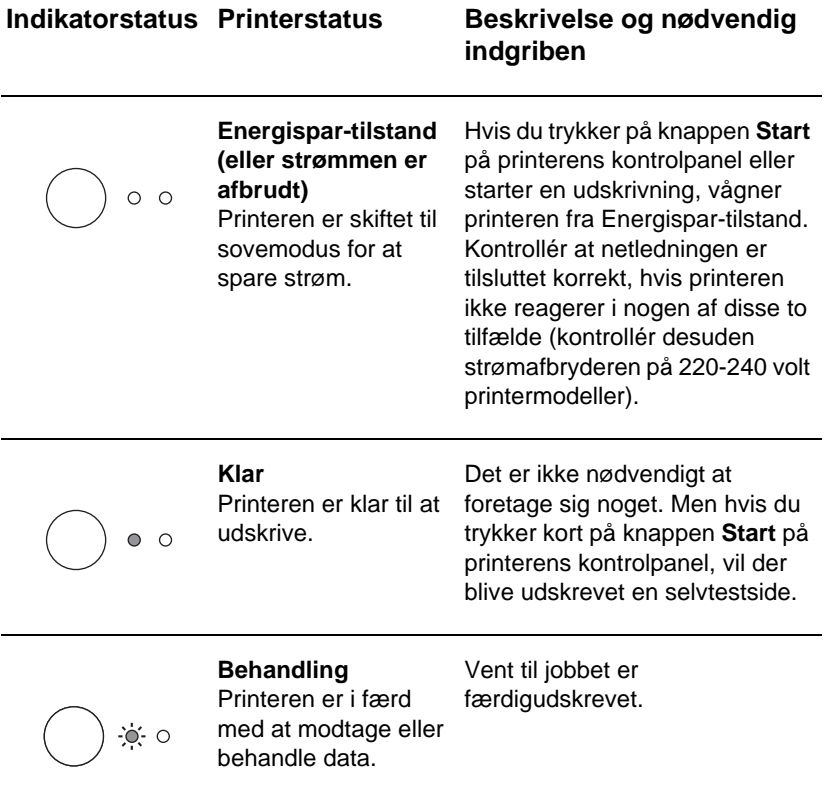

#### **Indikatormeddelelser på printerens kontrolpanel (fortsat)**

#### **Indikatorstatus Printerstatus Beskrivelse og nødvendig**

# **indgriben**

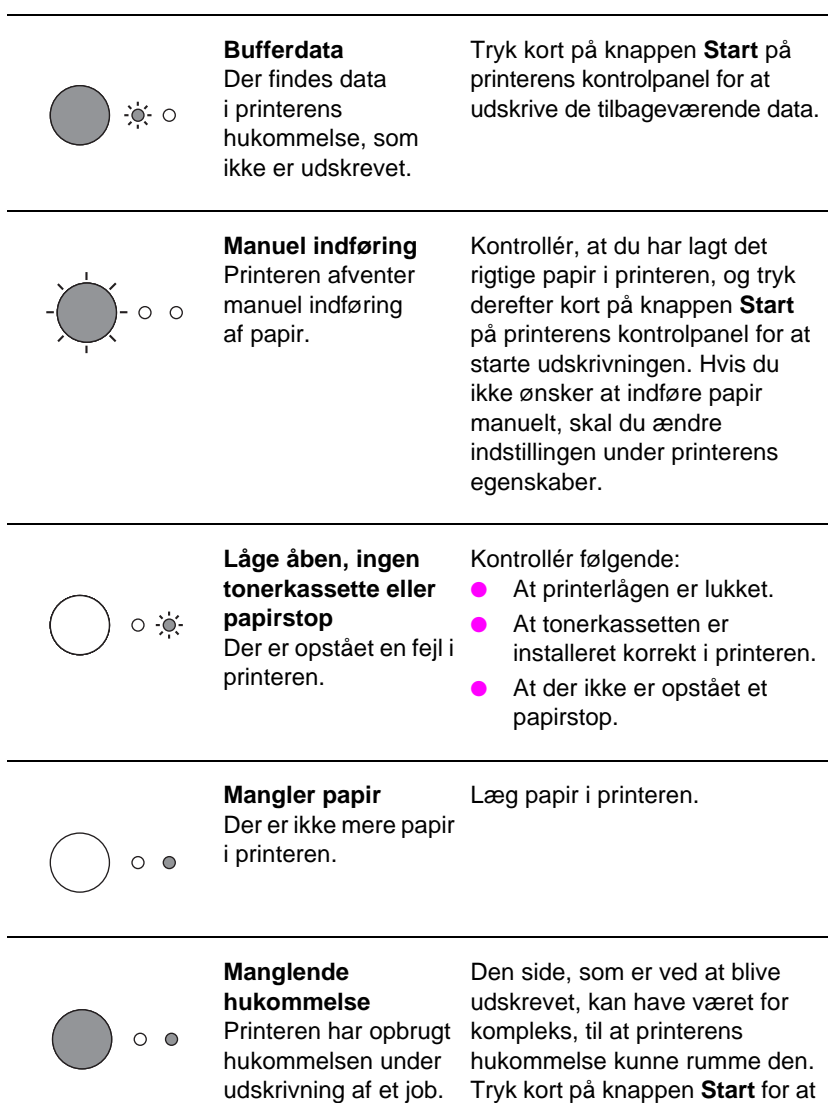

starte udskrivningen.

#### **Indikatormeddelelser på printerens kontrolpanel (fortsat)**

#### **Indikatorstatus Printerstatus Beskrivelse og nødvendig**

**indgriben**

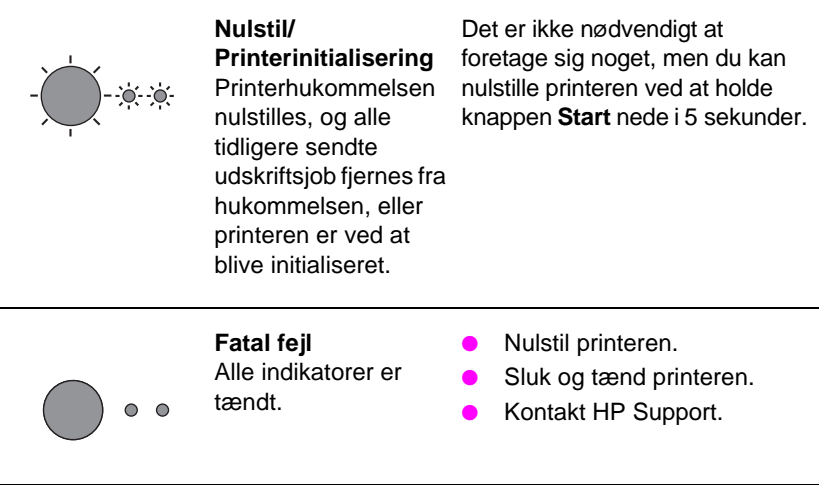

# dansk

### **Scannerens kontrolpanel**

Scannerens kontrolpanel består af to knapper:

- **Kopiér:** Tryk på knappen Kopiér for at udføre en enkelt hurtigkopiering – computeren behøver ikke være tændt.
- **Scan:** Tryk på knappen Scan for at starte softwaren. Hvis denne software er konfigureret korrekt, kan du udføre følgende opgaver:
	- Scanning til fax
	- Scanning til e-post
	- Elektronisk opbevaring af dokumenter
	- Redigering af tekst (OCR: Optisk tegngenkendelse)
	- Fremstilling af flere individuelt tilpassede kopier

**Bemærk** PC'en skal være tændt, og softwaren skal være installeret, for at du kan bruge knappen Scan.

**Bemærk** Tryk samtidigt på begge knapper for at annullere et scannings- eller kopieringsjob.

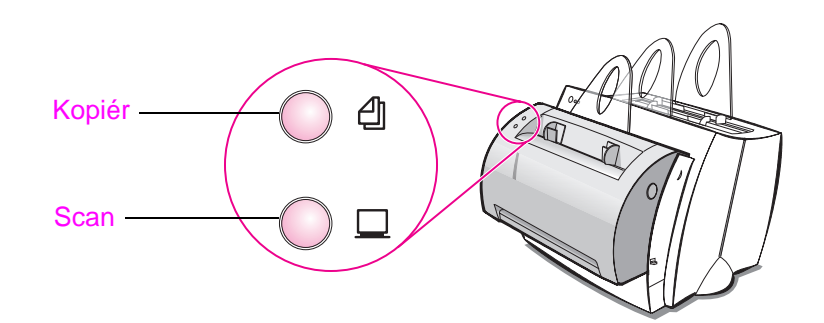

## **Løsning af almindelige problemer**

#### **1 Grundlæggende fejlundersøgelse:**

- Tilslut strømmen til printeren og udskriv en selvtestside ved at trykke kort på knappen **Start,** mens printeren er i Klar-tilstand. Dette bekræfter, at netledningen fungerer, at der er tilsluttet strøm, at toneren er installeret korrekt, og at tonerkassettens beskyttelsestape er fjernet.
- Kopiér selvtestsiden ved at trykke på knappen **Kopiér** på scannerens kontrolpanel (kun når scanneren er installeret). Dette bekræfter, at scanneren fungerer.
- Send et udskriftsjob fra et softwareprogram på PC'en til HP LaserJet 1100-printeren. Dette bekræfter softwareinstallationen og kommunikationen med printeren.
- Tryk på knappen **Scan** på scannerens kontrolpanel. Hvis softwaren starter på PC'en, bekræfter dette, at scannersoftwaren er installeret korrekt, og at kommunikationen med printeren fungerer.
- **2 Hvis softwareinstallationen blev afbrudt, uden at der blev vist en fejl, eller hvis du ikke kan udskrive fra PC'en, skal du kontrollere følgende:**
	- Kontrollér at alle programmer er lukket. Windows 9x: Tryk på **Ctrl+Alt+Del.** Alle programmer bortset fra **Systray** og **Explorer** (Stifinder) skal være lukket. Hvis de ikke er lukket, skal du lukke dem ved at markere dem ét ad gangen og klikke på **Afslut job.**
	- Geninstallér softwareprogrammerne ved hjælp af den metode, som er beskrevet under "Softwareinstallation".
	- Genstart PC'en.

#### **Fortsættes på næste side.**

#### **3 Hvis softwareinstallationen bliver afbrudt i trin 2, kan du i stedet prøve at installere softwaren med følgende metode:**

**Bemærk** Den alternative installationsmetode vil kun installere printersoftwaren.

- Alternativ softwareinstallation til Windows 9x og NT 4.0
	- Luk alle åbne softwareprogrammer på PC'en.
	- Klik på **Start,** vælg **Indstillinger** og derefter **Printere.**
	- Dobbeltklik på **Tilføj printer.**
	- Kun Windows NT 4.0: vælg den relevante LPT-port.
	- Klik på **Næste,** indtil du når frem til listen over printerproducenter.
	- Klik på **Har diskette.**
	- Indtast **"<sprog>\drivers\OS" <sprog>** står for det sprog, du ønsker at vælge.
	- Klik på **Næste,** og klik på **Næste** igen.
	- Tag CD'en ud, når installationen er fuldført.
- Alternativ softwareinstallation til Windows 3.1x
	- Luk alle åbne softwareprogrammer på PC'en.
	- I **Programstyring** skal du vælge **Systemgruppe**.
	- Åbn **Kontrolpanel** og derefter **Printere.**
	- Klik på **Tilføj.** Der vises en liste over printere på skærmen, hvor valgmuligheden **Installer ikke-angivet eller opdateret printer** er fremhævet.
	- Klik på **Installer.**
	- Klik på **Har diskette** og indtast derefter **"<sprog>\drivers\OS" <sprog>** står for det sprog, du ønsker at vælge.
	- Følg instrukserne på skærmen for at fuldføre installationen.
	- Tag CD'en ud, når installationen er fuldført.

### **Udbedring af papirstop i printeren**

Ind imellem kan papiret sætte sig fast under udskrivning. Mulige årsager er blandt andet:

- Medierne er indført forkert.
- Papirudskriftsarmen blev justeret under udskrivning af et job.
- **•** Printerlågen blev åbnet under udskrivning af et job.
- De anvendte medier opfylder ikke HP's specifikationer.
- De anvendte medier er mindre end 76,2 x 127 mm.

#### **Områderne ved papirindføringsbakken**

Træk papirarket ud af printeren fra den side, hvor papirindføringsbakken sidder, indtil det er helt ude.

#### **Papirudskriftsgangene**

Hvis arket stikker ud af papirudskriftsgangen, skal du trække det udad, indtil det er fjernet helt.

#### **Bemærk**

Der kan ligge løs toner i printeren efter et papirstop. Dette forsvinder efter udskrivning af nogle få ark.

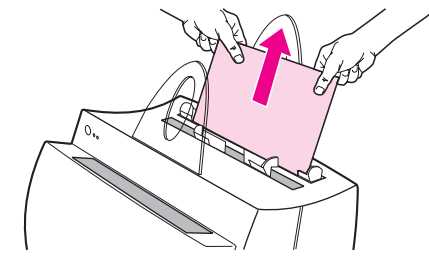

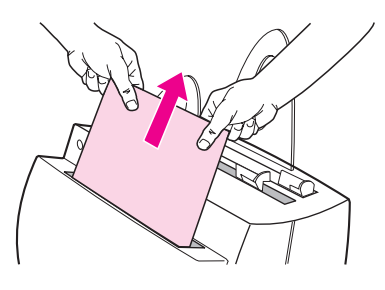

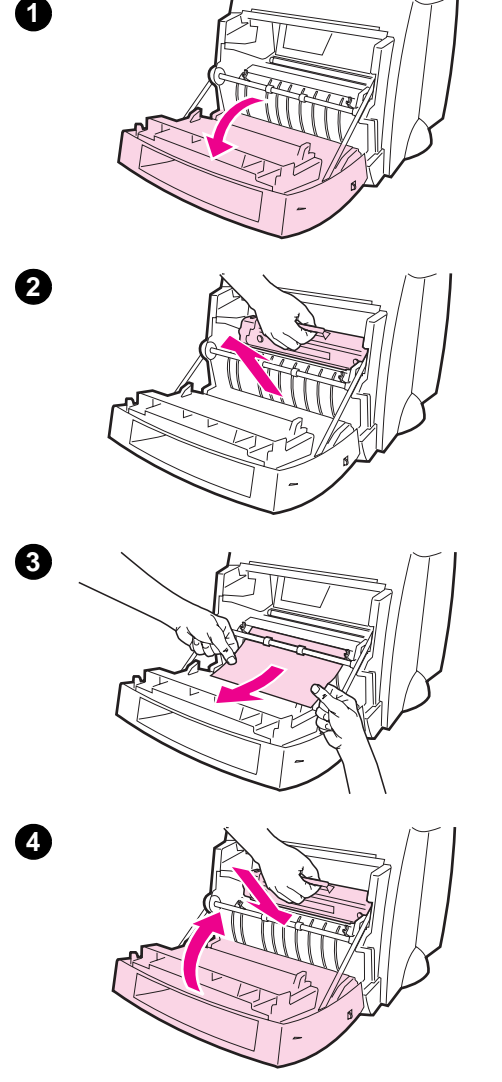

### **Papirstop i printeren**

Hvis scanneren er tilsluttet printeren, kan det være nødvendigt at flytte printeren over til kanten af dit arbejdsområde, for at det er muligt at åbne printerlågen helt.

- **1** Åbn printerlågen. Fortsæt med trin 3, hvis du kan fjerne papiret uden at tage tonerkassetten ud. Hvis ikke, skal du fortsætte med trin 2.
- **2** Tag tonerkassetten ud og læg den til side. Dæk den med et stykke papir.

#### **ADVARSEL**

Papirstop i dette område kan medføre, at der ligger løs toner på siden. Hvis du får toner på tøjet, skal du vaske tøjet i koldt vand. Varmt vand får toneren til at trænge ind og sætte sig fast i stoffet.

#### **ADVARSEL**

Undgå at udsætte tonerkassetten for lys i mere end nogle få minutter, da dette vil skade den. Dæk den med et stykke papir.

**3** Tag fat med begge hænder i den kant af papiret, som er mest synlig (dette gælder også midten af papiret) og træk derefter forsigtigt papiret ud af printeren.

#### **Bemærk**

Hvis papiret går i stykker, kan du finde yderligere anvisninger under "Fjernelse af papirstykker fra printeren".

**4** Sæt tonerkassetten på plads, når det fastsiddende papir er fjernet, og luk printerlågen.

dansk

A

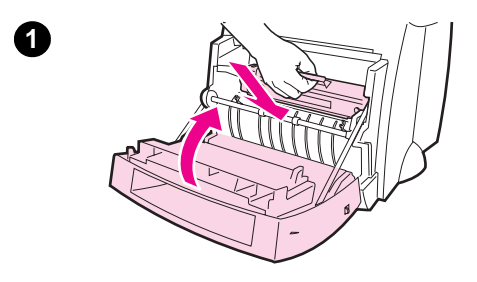

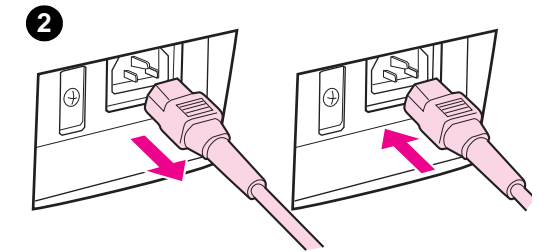

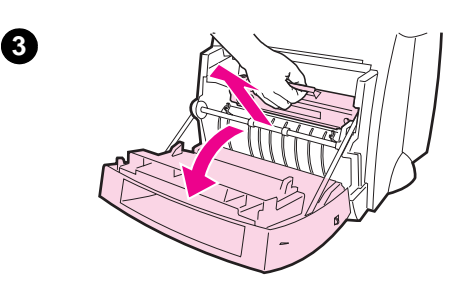

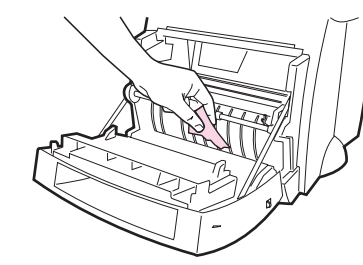

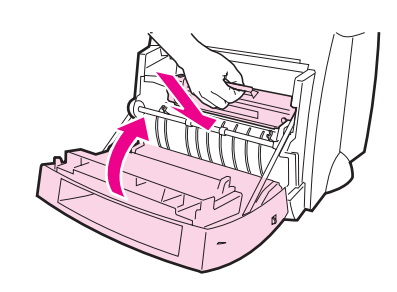

### **Fjernelse af papirstykker fra printeren**

Et stykke fastsiddende papir kan gå i stykker, når du forsøger at fjerne det. Brug følgende fremgangsmåde til at fjerne eventuelle små papirstykker, som sidder fast i printeren.

- **1** Kontrollér, at tonerkassetten er installeret, og at printerlågen er lukket.
- **2** Sluk og tænd printeren. Når printeren starter igen, fører valserne det eller de fastsiddende papirstykker ud.

#### **Bemærk**

Tag netledningen fra for at afbryde strømmen. Sæt netledningen i igen for at tænde for printeren igen.

- **3** Åbn printerlågen og tag tonerkassetten ud.
- **4** Fjern det eller de fastsiddende papirstykker.
- **5** Sæt tonerkassetten på plads igen og luk printerlågen.

Gentag trin 1 til 5, hvis du stadig ikke kan komme til papiret.

**4**

**5**

### **Udbedring af papirstop i kopimaskinen/scanneren**

Ind imellem kan papiret sætte sig fast under et scannings- eller kopieringsjob. Mulige årsager er blandt andet:

- Papiret er lagt forkert i papirindføringsbakkerne.
- Originalen er for lille eller for tynd til at blive indført korrekt i scanneren.
- Medierne opfylder ikke HP's specifikationer.

#### **Bemærk**

Ved små eller tynde originaler, f.eks. visitkort eller avispapir kan det være nødvendigt at bruge et bæreark for at sikre, at de føres korrekt gennem kopimaskinen/scanneren. Du kan fremstille et bæreark ved blot at sætte originalens forkant fast på et almindeligt stykke papir med tape.

Der vises en fejlmeddelelse på computerens skærm.

- **1** Åbn scannerdækslet.
- **2** Find og tag fat i originalens øverste eller nederste ende, alt efter hvilken ende der stikker længst ud, og træk den derefter ud med et jævnt, forsigtigt træk.
- **3** Drej eventuelt det hvide hjul i den modsatte retning af den vej, du trækker originalen i. Hvis du f.eks. trækker i bunden af originalen, skal du dreje hjulet opad.

Hvis den fastsiddende original ikke kan ses, kan du finde yderligere anvisninger under "Udbedring af utilgængelige papirstop".

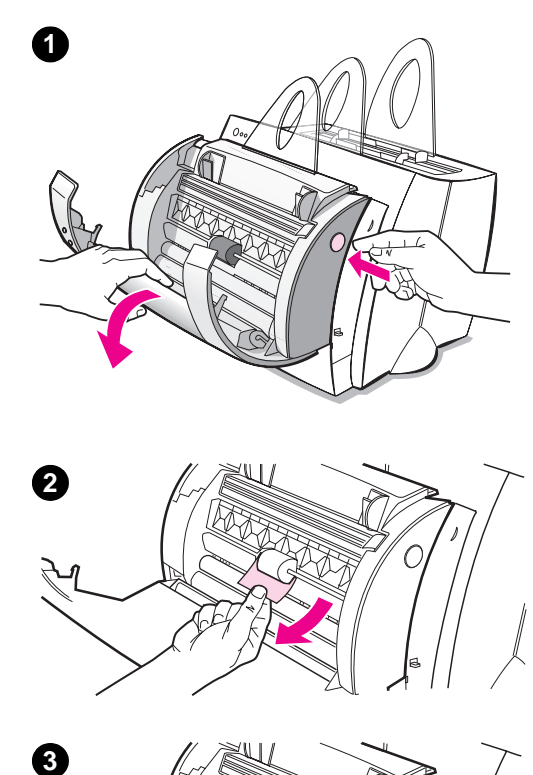

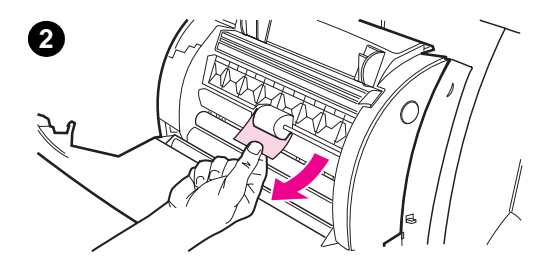

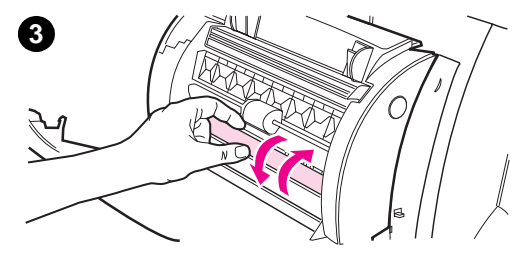

### **Udbedring af utilgængelige papirstop**

#### **ADVARSEL**

For at undgå skader på printer og/eller scanner bør du tage netledningen fra, før du fjerner scanneren.

- **1** Tag netledningen til printeren fra, og fjern derefter scanneren fra printeren. Se "Fjernelse af scanneren".
- **2** Drej scanneren, således at den øverste del vender nedad.
- **3** Ryst forsigtigt scannerenheden, til originalen falder ud af den øverste del.

#### **Bemærk**

Prøv at bruge et bæreark, når du scanner originalen.

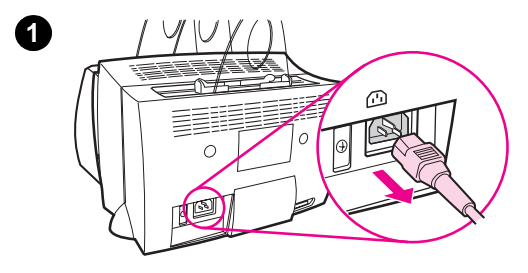

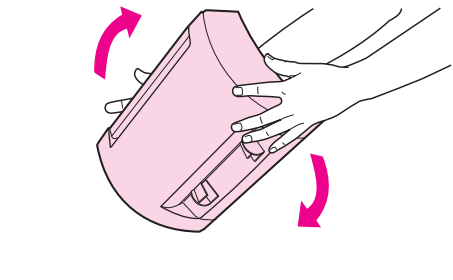

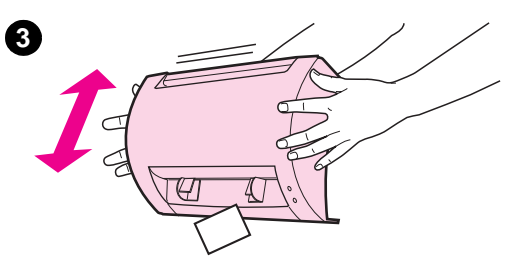

**2**

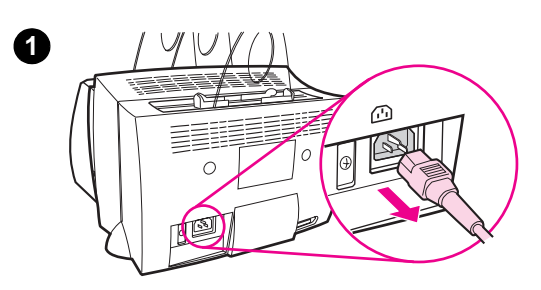

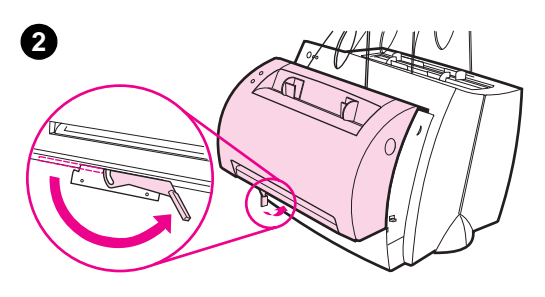

$$
\frac{1}{\sqrt{2}}\left(\frac{1}{\sqrt{2}}\right)^{2}
$$

### **Fjernelse af scanneren**

Følg nedenstående anvisninger for at fjerne scanneren fra printeren:

- **1** Tag netledningen ud af printeren.
- **2** Flyt scannergrebet, som findes under scanneren, fra venstre mod højre for at frigøre stikket.
- **3** Tag fat i hver side af scanneren, **drej den nederste del væk fra printeren,** og løft derefter hele scanneren op og væk fra printeren.

### **Service og support**

**World Wide Web-adresse:** http://www2.hp.com **Support-telefonnumre:** Sverige: (46) (8) 619-2170 eller 020-795743 Finland: (358) (9) 0203-47288 Danmark: (45) 3929-4099 Norge: (47) 2211-6299 **HP FIRST:** Finland: 800-13134 Danmark: 800-10453 Norge: 800-11319

### **FCC-kompatibilitet**

Dette udstyr er testet og fundet at være i overensstemmelse med grænserne for en digital Klasse B-enhed i henhold til afsnit 15 af FCC-regulativet. I Appendiks A i brugervejledningen (i online udgaven eller den trykte form) findes erklæringer om lovpligtig overholdelse af standarder, herunder erklæring om overholdelse af FCC-standarderne.

### **Varemærker**

Windows og Windows NT er varemærker tilhørende Microsoft corporation og registreret i USA.

### **Garanti**

Du kan finde detaljerede garantioplysninger i HP LaserJet 1100 Online Brugervejledning.

### **Hvordan HP-dokumentasjonen skal brukes**

#### **Denne oversikten**

Bruk denne oversikten til rask og enkel konfigurering og installasjon av programvaren for din nye HP LaserJet 1100A Printer•Copier•Scanner. Du finner følgende informasjon i denne oversikten:

- Oppsett av maskinvare (utbrettssiden på omslaget)
- Pakkens innhold (utbrettssiden på omslaget)
- **Testing av maskinvareinstallasjonen**
- **•** Installere programvaren
- **•** Skriverkomponenter
- Kopimaskin/skanner-komponenter
- **•** Lampene på skriverens kontrollpanel
- **•** Skannerens kontrollpanel
- **•** Feilsøking av vanlige spørsmål
- Service og støtte
- Samsvar med FCC-kravene
- Varemerker
- **Garanti**

#### **Elektronisk hjelp og elektronisk brukerhåndbok**

Den elektroniske hjelpen er en omfattende informasjonskilde, som er utformet for å hjelpe deg med å lære om programvaren som fulgte med HP LaserJet 1100-skriveren eller kopimaskinen/skanneren for HP LaserJet 1100. Den elektroniske hjelpen gir trinnvise anvisninger for de mange oppgavene som du kan utføre med programvaren.

Den elektroniske brukerhåndboken er en omfattende informasjonskilde, som er utformet for å hjelpe deg med å lære å bruke HP LaserJet 1100 skriveren eller kopimaskinen/skanneren for HP LaserJet 1100. Denne håndboken fokuserer på maskinvaren.

#### **Tilgang til den elektroniske hjelpen og brukerhåndboken**

Du kan åpne den elektroniske hjelpen og brukerhåndboken gjennom følgende:

- CD-ROM: Bare den elektroniske brukerhåndboken.
- Dokumentassistent: Tilgang fra hovedskjermen under **Verktøy.** (Dokumentassistenten er ikke tilgjengelig for Windows 3.1xoperativsystemer.)
- LaserJet Dokumentskrivebord: Tilgang fra hovedskjermen under **Hjelp.**
- Programgruppe:
	- I Windows 9x og NT 4.0: Klikk på **Start, Programmer, HP LaserJet 1100,** og deretter på **Brukerhåndbok for HP 1100** eller **Elektronisk hjelp.**
	- I Windows 3.1x: Fra **Programbehandling** dobbeltklikker du på **HP LaserJet 1100**-ikonet, og deretter på **Brukerhåndbok for HP 1100** eller **Elektronisk hjelp.**

#### **Introduksjonsprogram for LaserJet 1100**

Introduksjonsprogrammet for LaserJet 1100 gir deg en rask opplæring om funksjonene og fordelene ved bruk av kopieringsog skanningsfunksjonene til den valgfrie HP LaserJet 1100A Printer•Copier•Scanner.

#### **Tilgang til introduksjonsprogrammet for LaserJet 1100**

Programgruppe:

- I Windows 9x og NT 4.0: Klikk på **Start, Programmer, HP LaserJet 1100,** og deretter på **Introduksjonsprogram for LaserJet 1100.**
- I Windows 3.1x: Fra **Programbehandling** dobbeltklikker du på **HP LaserJet 1100**-ikonet, og deretter på **Introduksjonsprogram for LaserJet 1100.**

### **Testing av maskinvareinstallasjonen**

Etter at installasjonsprosessen er fullført, bør du teste HP LaserJet 1100A Printer•Copier•Scanner for å kontrollere at den fungerer slik den skal.

- **1** Kontroller at strømmen til skriveren er på og at det er lagt i papir.
- **2** Vent til skriveren er Klar (lampen i midten lyser).
- **3** Trykk kort på **Start**-knappen for å skrive ut en egentestside.
- **4** Hvis skanneren er riktig installert, skal det stå "Scanner Installed: YES" nederst til venstre på egentestsiden.

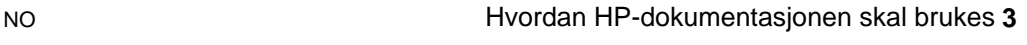

norsk

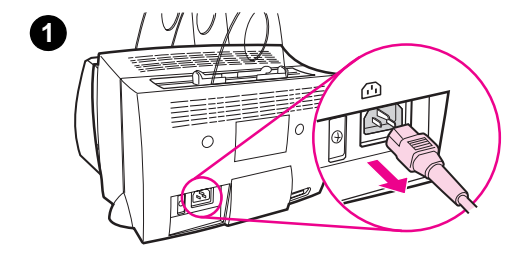

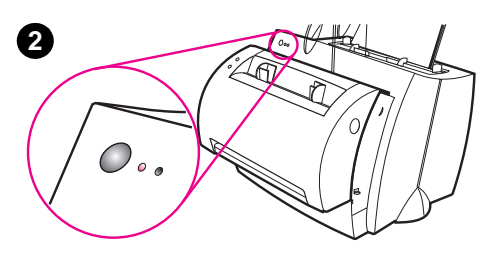

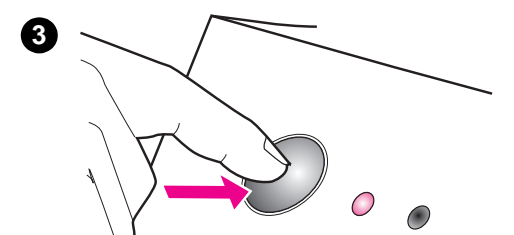

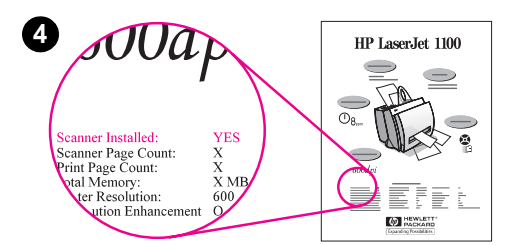

### **Installere programvaren**

### **Generelt**

Kontroller følgende før du installerer programvaren:

- Minst 8 MB eller mer RAM er installert på PC-en (16 MB anbefales).
- Det er minst 20 MB ledig harddiskplass på PC-en.
- Alle programmer er lukket på PC-en før du begynner installasjonen. (Det kan være nødvendig å starte systemet på nytt etter at programvaren er installert.)
	- I Windows 9x og NT 4.0: Ingen ikoner skal vises på oppgavelinjen.
	- I Windows 3.1x: Trykk på **Alt+Tab.** Bare **Programbehandling**  skal vises.

## **Windows® 9x og NT® 4.0**

- **1** Sett inn CD-en i CD-stasjonen på PC-en. Installasjonen vil begynne automatisk.
	- Hvis installasjonsprogrammet ikke begynner automatisk, klikker du på **Start,** og deretter på **Kjør.** Skriv **D:\setup** i kommandolinjen. Hvis CD-stasjonen ikke er **D,** må du skrive den riktige stasjonsbokstaven.
- **2** Følg anvisningene på skjermen for å fullføre installasjonen.

#### **Windows 3.1x**

- **1** Sett inn CD-en i CD-stasjonen på PC-en.
- **2** I **Windows-**skjermen **Programbehandling** trekker du ned **Fil**-menyen og klikker på **Kjør.**
- **3** Skriv **D:\setup** i kommandolinjen (D=bokstaven for CD-stasjonen).
- **4** Følg anvisningene på skjermen for å fullføre installasjonen.

### **Skriverkomponenter**

- 1. Skriverens kontrollpanel
- 2. Papirstøtter
- 3. Innskuff
- 4. Innskuff for enkeltark
- 5. Papirskinner
- 6. Utløsermekanisme for papirutmating
- 7. Rett-gjennomgående utbane
- 8. Skriverdeksel
- 9. Utskuff

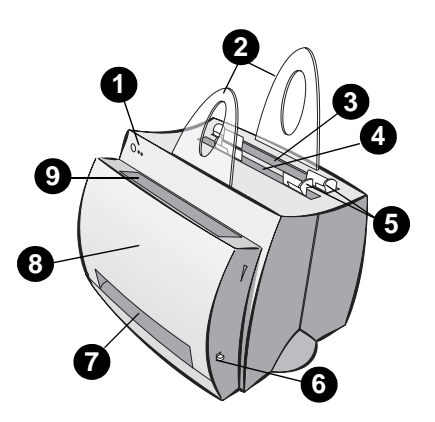

- 1. Av/på-bryter (bare 220-240 volt)
- 2. Strømkontakt
- 3. Minnedeksel
- 4. Parallellutgang

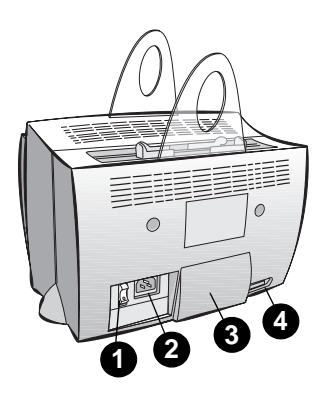

**Merk** Skrivere som trenger 110-127 V med strøm har ikke noen av/på-bryter. Ta ut kontakten til skriveren for å slå den av.

### **Kopimaskin/skanner-komponenter**

- 1. Skannerens kontrollpanel
- 2. Innskuff
- 3. Papirskinner
- 4. Papirstøtte
- 5. Dekselutløserknapp
- 6. Utbane
- 7. Låsespak for skanneren
- 8. Skannerdeksel

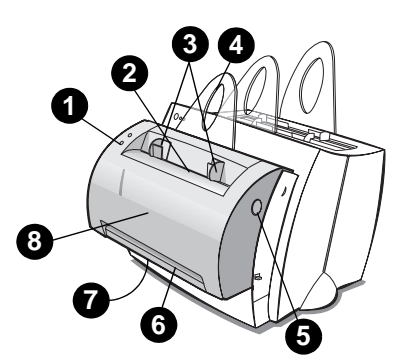

### **Lampene på skriverens kontrollpanel**

Lampene på kontrollpanelet viser skriverens status.

#### **Tegnforklaring for lampestatus**

Symbol for "lampen lyser ikke"  $\bigcap$ 

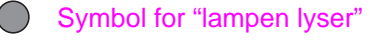

Symbol for "lampen blinker"

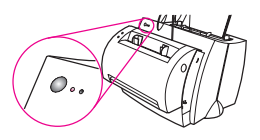

#### **Lampemeldinger på skriverens kontrollpanel**

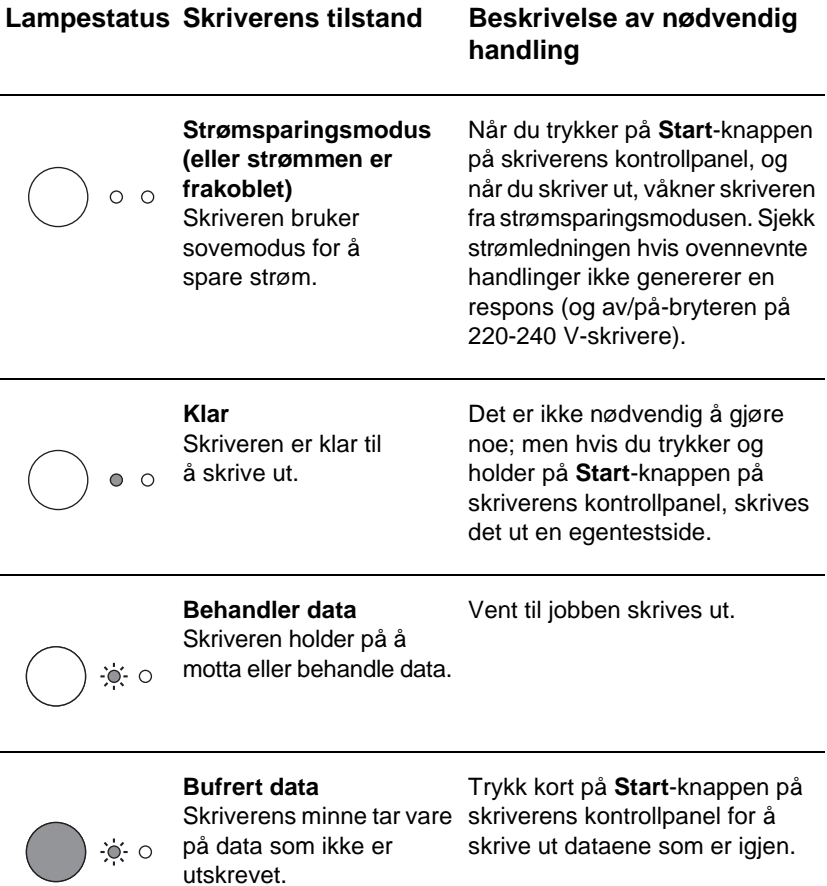

#### **Lampemeldinger på skriverens kontrollpanel (Forts.)**

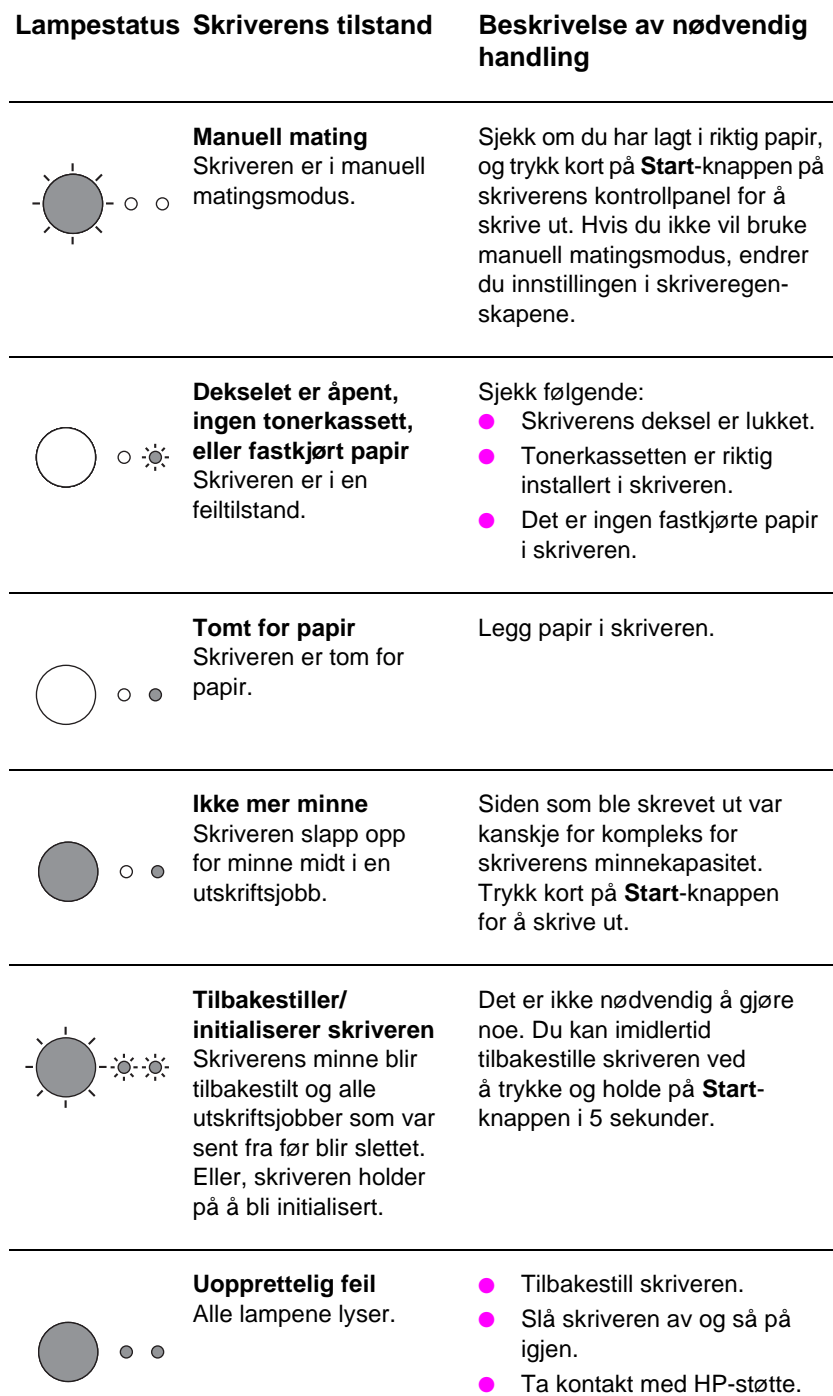

### **Skannerens kontrollpanel**

Kontrollpanelet på skanneren består av to knapper:

- **Kopier:** Trykk på Kopier-knappen for å utføre en enkelt hurtigkopi – datamaskinen trenger ikke å være på.
- **Skann:** Trykk på Skann-knappen for å starte programvaren. Hvis den er konfigurert riktig, kan du utføre følgende oppgaver:
	- Skann til faks
	- Skann til e-post
	- Oppbevar dokumentene elektronisk
	- Rediger tekst (OCR: Optical Character Recognition)
	- Lag mange og tilpassede kopier

**Merk** PC-en må være på og programvaren installert for å bruke Skannknappen.

**Merk** Hvis du vil avbryte en skannings- eller kopieringsjobb, trykker du på begge knappene samtidig.

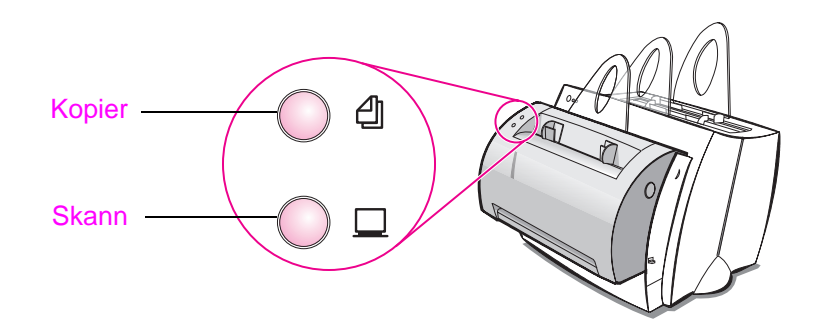

### **Feilsøking av vanlige spørsmål**

#### **1 Enkle feilsøkingstester:**

- Koble strømmen til skriveren og skriv ut en egentestside ved å trykke kort på **Start**-knappen mens skriveren er i Klar-status. Dette bekrefter at strømledningen fungerer riktig, strømmen er på, blekkpatronene er satt i på riktig måte, og den beskyttende teipen fjernet.
- Kopier egentestsiden ved å trykke på **Kopier**-knappen på skannerens kontrollpanel (bare når skanneren er installert). Dette tester om skanneren fungerer.
- Send en utskriftsjobb fra programmet på PC-en til HP LaserJet 1100-skriveren. Dette tester programvareinstallasjonen og kommunikasjonen med skriveren.
- Trykk på **Skann**-knappen på skannerens kontrollpanel. Hvis programvaren starter opp på PC-en, er dette en bekreftelse på installasjon av skanningsprogramvaren og kommunikasjon med skriveren.
- **2 Hvis programvareinstallasjonen mislyktes uten feilmeldinger, eller hvis du ikke kan skrive ut fra PC-en, må du gjøre følgende:**
	- Kontroller at alle programmer er lukket. I Windows 9x: Trykk på **Ctrl+Alt+Del.** Alle programmer unntatt **Systray** og **Utforsker** skulle lukkes. Hvis ikke, lukker du dem ved å velge ett om gangen og klikke på **Avslutt oppgaven.**
	- Installer programvaren på nytt ved hjelp av metoden som er beskrevet i "Installere programvaren".
	- Start PC-en på nytt.

**Forts. på neste side.**

#### **3 Hvis programvareinstallasjonen mislyktes i punkt 2, kan du prøve å installere programvaren på følgende måte:**

**Merk** Den alternative programvareinstallasjonsmetoden vil bare installere skriverprogramvaren.

- Alternativ programvareinstallasjon for Windows 9x og NT 4.0
	- Lukk alle programmer som er åpne på PC-en.
	- Klikk på **Start,** velg **Innstillinger,** og deretter **Skrivere.**
	- Dobbeltklikk på **Legg til skriver.**
	- Gjelder bare Windows NT 4.0: Velg riktig LPT-utgang.
	- Klikk på **Neste** til du ser listen over skriverleverandører.
	- Klikk på **Har diskett.**
	- Skriv inn **"<språk>\drivere\OS"** hvor **<språk>** er det språket du vil velge.
	- Klikk på **Neste,** og så på **Neste** igjen.
	- Ta ut CD-en når installasjonen er fullført.
- Alternativ programvareinstallasjon for Windows 3.1x
	- Lukk alle programmer som er åpne på PC-en.
	- Fra **Programbehandling** åpner du **Hovedgruppe.**
	- Åpne **Kontrollpanel** og deretter **Skrivere.**
	- Klikk på **Legg til.** Det kommer fram en liste over skrivere på skjermen med **Legg til ny eller oppdatert skriver** uthevet.
	- Klikk på **Installer.**
	- Klikk på **Har diskett,** og skriv så **"<språk>\drivere\OS"** hvor **<språk>** er det språket du vil velge.
	- Følg anvisningene på skjermen for å fullføre installasjonen.
	- Ta ut CD-en når installasjonen er fullført.

### **Fjerne fastkjørt papir i skriveren**

Av og til kan papiret kjøre seg fast under utskrift. Følgende er en liste over noen mulige årsaker:

- Utskriftsmaterialet var lagt i på feil måte.
- Utløsermekanismen for papirutmating ble justert under utskrift av en jobb.
- Skriverens deksel ble åpnet under utskrift av en jobb.
- Utskriftsmaterialet som brukes oppfyller ikke HP-spesifikasjonene.
- Utskriftsmaterialet som brukes er mindre enn 76,2 x 127 mm.

#### **Innskuffområder**

Trekk papiret fra innskuffsiden til det er helt fjernet.

#### **Utbane**

Hvis papiret stikker ut i utbanen, kan du trekke det ut til det er helt fjernet.

#### **Merk**

Det kan ligge igjen løs toner i skriveren etter et tilfelle med fastkjørt papir. Det vil forsvinne etter at noen ark er skrevet ut.

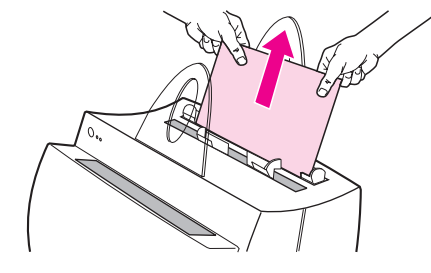

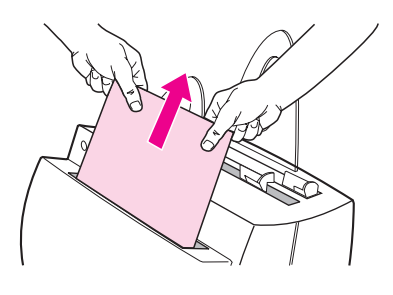

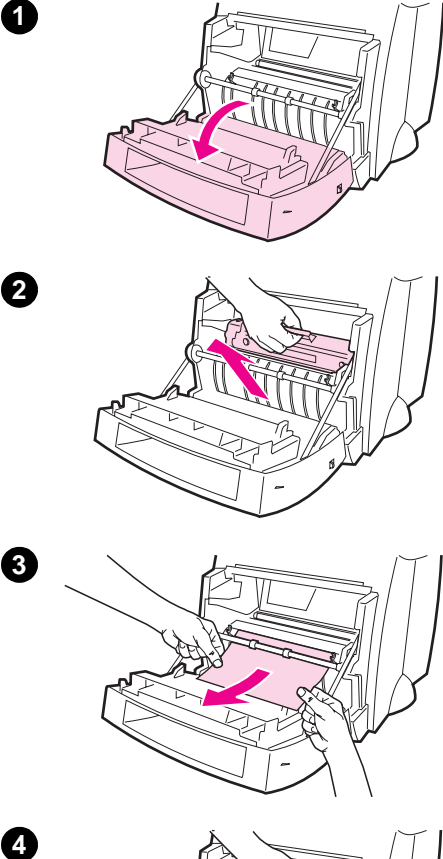

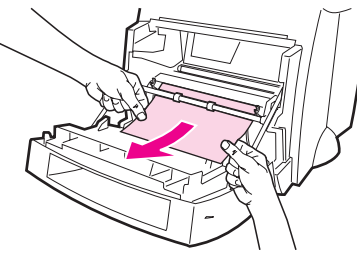

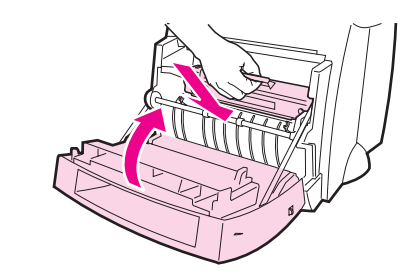

### **Fastkjørt papir i skriveren**

Hvis skanneren er festet til skriveren, kan det være nødvendig å trekke skriveren ut til kanten av arbeidsområdet for å få nok plass til å åpne skriverdekselet helt.

- **1** Åpne skriverdekselet. Hvis papiret kan fjernes uten å ta ut tonerkassetten, går du til trinn 3. Ellers fortsetter du med trinn 2.
- **2** Ta ut tonerkassetten og legg den til side. Dekk den til med et papir.

#### **OBS!**

Fastkjørt papir i dette området kan føre til at du får løs toner på utskriften. Hvis du får toner på klærne, må du vaske dem i kaldt vann. Varmt vann gjør at toneren fester seg i stoffet.

#### **OBS!**

For å unngå skade på tonerkassetten, må du ikke utsette den for lys lengre enn noen få minutter. Dekk den til med et papir.

**3** Ta tak med begge hender i den delen av papiret som er best synlig (dette gjelder også midten), og trekk det forsiktig ut av skriveren.

#### **Merk**

Hvis papiret revner, se "Fjerne avrevne papirbiter fra skriveren".

**4** Etter at du har fjernet det fastkjørte papiret, setter du tilbake tonerkassetten og lukker skriverdekselet.

 $\overline{4}$ 

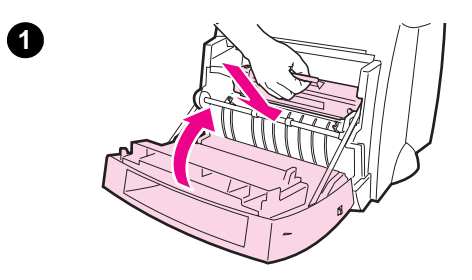

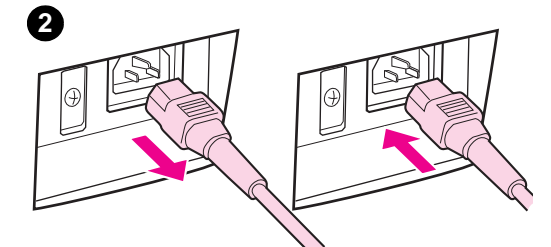

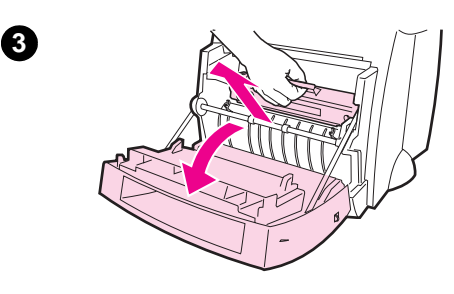

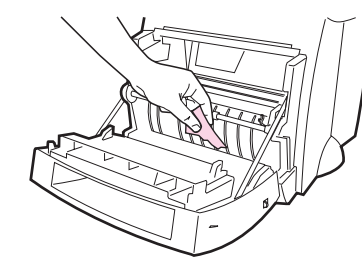

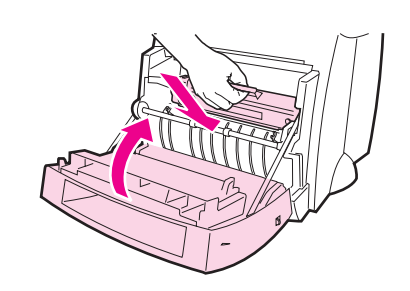

### **Fjerne avrevne papirbiter fra skriveren**

Et fastkjørt papir kan lett revne når det blir fjernet. Bruk følgende prosedyre for å fjerne alle små papirbiter som måtte ligge igjen i skriveren.

- **1** Sørg for at tonerkassetten er satt i og at skriverdekselet er lukket.
- **2** Slå skriveren av og på igjen. Når skriveren starter på nytt, sender valsene ut papirbitene.

#### **Merk**

Trekk ut strømledningen for å slå av skriveren. Sett i kontakten på nytt for å slå skriveren på igjen.

- **3** Åpne skriverdekselet og ta ut tonerkassetten.
- **4** Fjern papirbitene.
- **5** Sett tilbake tonerkassetten og lukk skriverdekselet.

Hvis du fremdeles ikke rekker papiret, gjentar du trinn 1 t.o.m. 5.

**4**

**5**

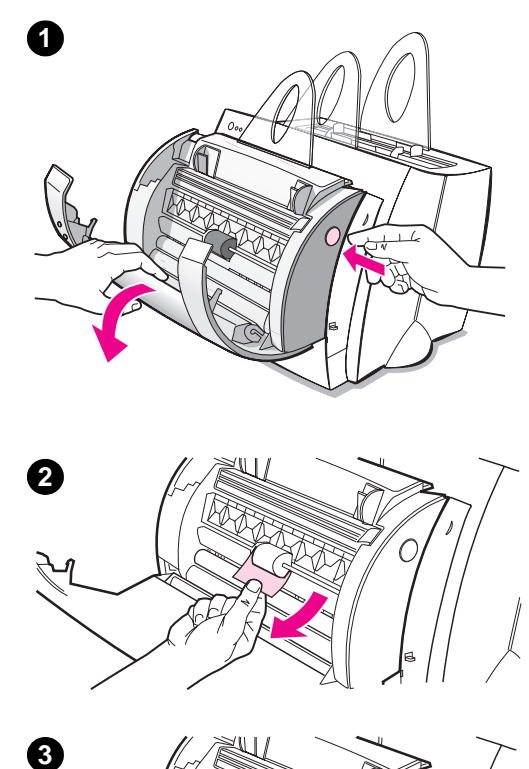

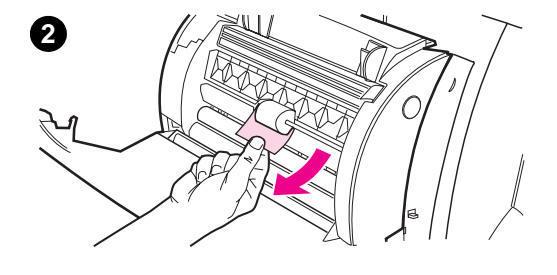

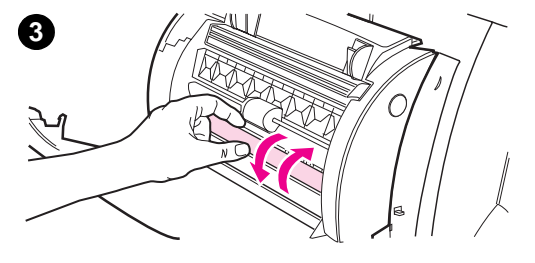

### **Fjerne fastkjørt papir i kopimaskinen/skanneren**

Av og til kan papiret kjøre seg fast under en skannings- eller kopieringsjobb. Følgende er en liste over noen mulige årsaker:

- Papiret er ikke lagt i innskuffene på riktig måte.
- Originalen er for liten eller ømtålig til å kunne mates gjennom skanneren på riktig måte.
- Det brukes utskriftsmateriale som ikke oppfyller HP-spesifikasjonene.

#### **Merk**

Små eller ømtålige originaler, som f.eks. visittkort eller avispapir, kan trenge et underlagsark for å mates på riktig måte gjennom kopimaskinen/skanneren. Du kan lage et underlagsark simpelthen ved å lime den ledende kanten på originalen til et vanlig papirark med teip.

En melding vil komme fram på datamaskinskjermen og si fra om en feil.

- **1** Åpne skannerdekselet.
- **2** Finn originalen og ta tak i øvre eller nedre kant, alt etter hvilken kant som stikker lengst ut, og trekk forsiktig og jevnt.
- **3** Om nødvendig kan du rulle det hvite hjulet i motsatt retning av den du trekker originalen i. Hvis du for eksempel trekker originalen fra bunnen, ruller du hjulet oppover.

Hvis den fastkjørte originalen ikke er synlig, se "Fjerne fastkjørt papir som er vanskelig å rekke".
### **Fjerne fastkjørt papir som er vanskelig å rekke**

#### **OBS!**

For å unngå skade på skriveren og/eller skanneren, må du trekke ut kontakten før du fjerner skanneren.

- **1** Ta ut kontakten til skriveren, og fjern skanneren fra skriveren. Se "Fjerne skanneren".
- **2** Snu skanneren slik at toppen vender ned.
- **3** Rist skanneren forsiktig til originalen faller ut fra toppen.

#### **Merk**

Prøv å bruke et underlagsark til å skanne originalen.

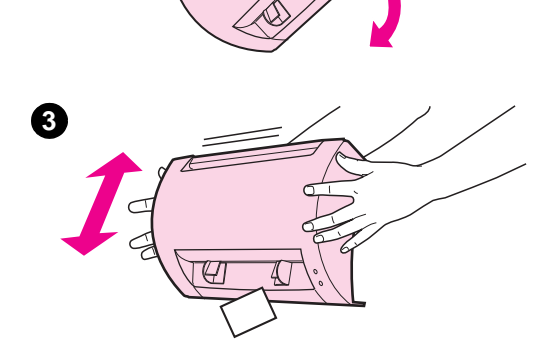

₾

**1**

**2**

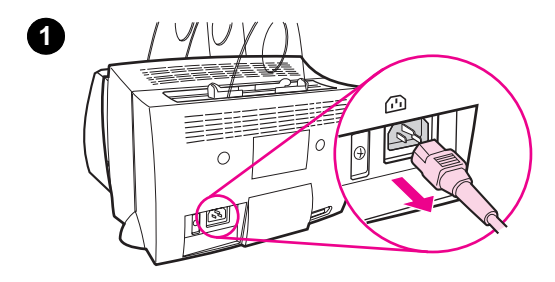

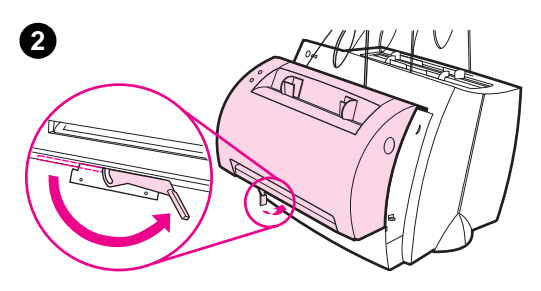

$$
\frac{1}{\sqrt{2}}\left(\frac{1}{\sqrt{2}}\right)^{2}
$$

### **Fjerne skanneren**

Følg anvisningene nedenfor når du skal fjerne skanneren fra skriveren:

- **1** Trekk ut strømledningen til skriveren.
- **2** Flytt skannerspaken på undersiden av skanneren, fra venstre til høyre for å frigjøre kontakten.
- **3** Ta tak i skanneren på hver side, **roter vekk bunnstykket fra skriveren,** og løft hele skanneren opp til den er fri fra skriveren.

## **Service og støtte**

**World Wide Web URL:** http://www2.hp.com **Støtte via telefon:** Sverige: (46) (8) 619-2170 eller 020-795743 Finland: (358) (9) 0203-47288 Danmark: (45) 3929-4099 Norge: (47) 2211-6299 **HP FIRST:** Finland: 800-13134 Danmark: 800-10453 Norge: 800-11319

# **Samsvar med FCC-kravene**

Denne enheten er testet og funnet i samsvar med begrensningene for en digital enhet i klasse B, ifølge del 15 av FCC-reglene. Slå opp på tillegg A i brukerhåndboken (den elektroniske eller papirversjonen) for samsvar med spesielle bestemmelser, inklusive erklæring om samsvar med FCC-kravene.

### **Varemerker**

Windows og Windows NT er registrerte varemerker i USA for Microsoft Corporation.

## **Garanti**

Du finner detaljert informasjon om garanti i den elektroniske brukerhåndboken for HP LaserJet 1100.